## **Avis concernant les**

### **Réglementations & la Sécurité**

Cet appendice liste les instructions générales concernant votre projecteur.

### *Notice FCC*

Cet appareil a été testé et reconnu conforme aux limites pour les appareils numériques de Classe B, conformément à l'Article 15 des Règlements FCC. Ces limites sont conçues pour fournir une protection raisonnable contre les interférences néfastes dans une installation résidentielle. Cet appareil génère, utilise et peut émettre de l'énergie fréquence radio et, s'il n'est pas installé et utilisé en accord avec les instructions, peut provoquer des interférences dans les communications radio.

Cependant, il n'y a aucune garantie que des interférences ne se produiront pas dans une installation particulière. Si cet appareil provoque des interférences néfastes pour la réception de la radio ou de la télévision, ce qui peut être déterminé en éteignant puis en rallumant l'appareil, l'utilisateur est encouragé à tenter de corriger les interférences par une ou plusieurs des mesures suivantes:

- Réorienter ou déplacer l'antenne de réception.
- Augmenter la distance entre l'appareil et le récepteur.
- Connecter l'appareil sur un circuit différent de celui sur lequel le récepteur est branché.
- Consulter le revendeur ou un technicien radio/télévision expérimenté pour l'aide.

### *Notice: Câbles blindés*

Toutes les connexions avec d'autres appareils informatiques doivent être effectuées à l'aide de câbles blindés pour rester conforme aux règlements FCC.

### *Mise en garde*

Tous les changements ou les modifications non expressément approuvés par le constructeur peuvent annuler le droit de l'utilisateur, qui est accordé par la Commission de Communications Fédérale, à utiliser cet appareil.

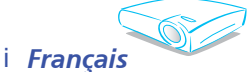

### *Conditions de Fonctionnement*

Cet appareil est conforme à l'article 15 des Règlements FCC. Son fonctionnement est sujet aux deux conditions suivantes:

- 1. cet appareil ne doit pas provoquer d'interférences néfastes, et
- 2. cet appareil doit accepter toutes les interférences reçues, y compris celles pouvant provoquer un fonctionnement indésirable.

### *Notice: Pour les utilisateurs canadiens*

Cet appareil numérique de Classe B est conforme à la norme ICES-003 Canadienne.

#### *Déclaration de Conformité pour les pays dans l' Union Européenne*

Directive 89/336/EEC EMC (comprenant les amendements) Directive 73/23/EEC concernant la Basse Tension (amendée par la 93/68/EEC) Directive 1999/EC R & TTE (si le produit dispose de la fonction RF)

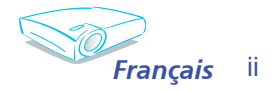

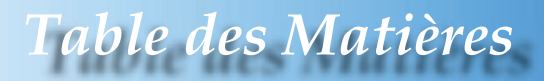

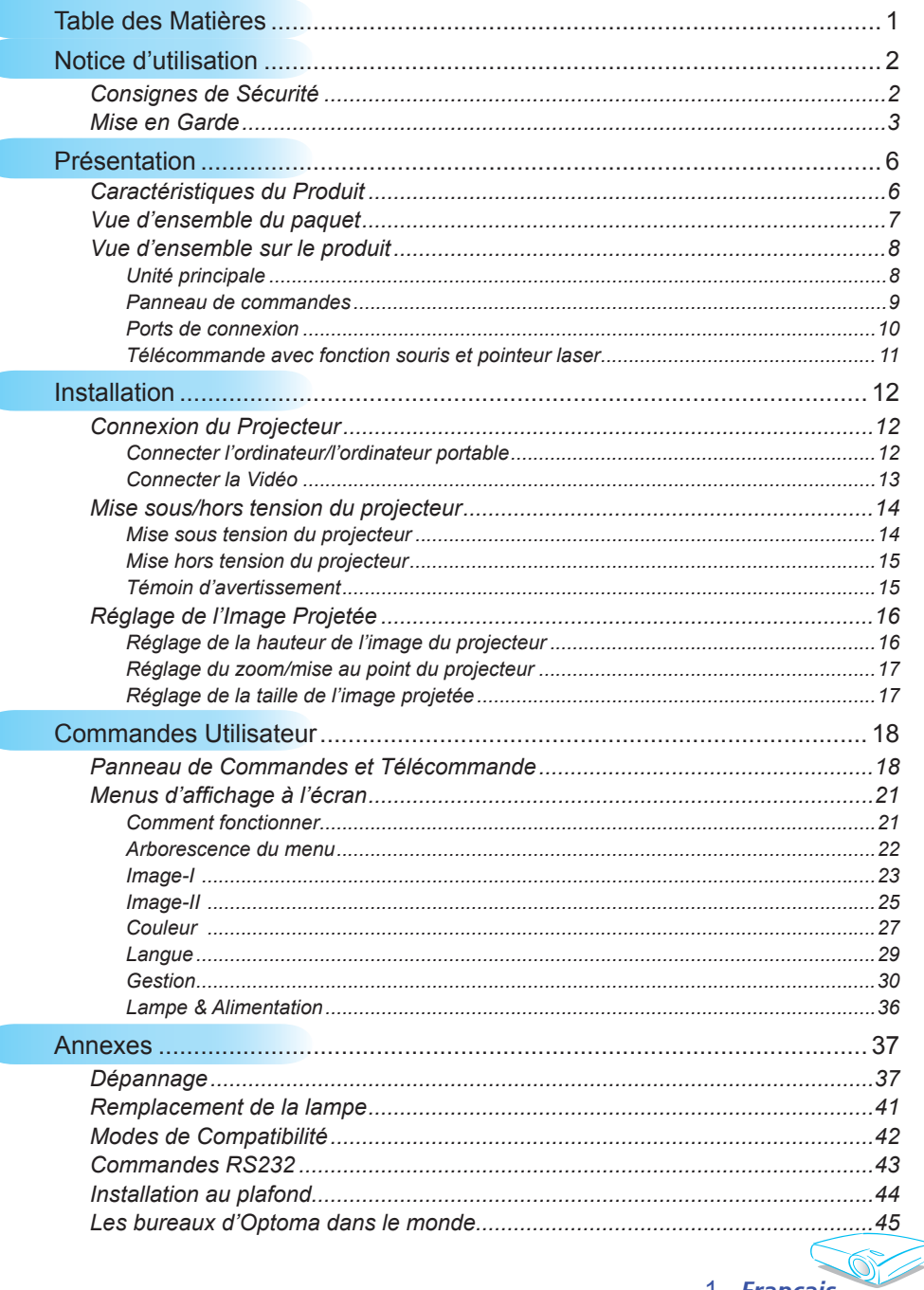

1 Français

### **Consignes de Sécurité**

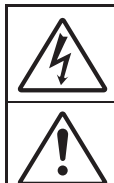

Le symbole éclair avec une tête en forme de flèche à l'intérieur d'un triangle équilatéral, est destiné à alerter l'utilisateur de la présence de tensions dangereuses non isolées à l'intérieur du produit. Ces tensions peuvent être d'une puissance suffisante pour constituer un risque<br>d'électrocution pour les individus.

Le point d'exclamation dans un triangle équilatéral a pour but d'alerter l'utilisateur de la présence d'importantes instructions de fonctionnement et de maintenance (entretien) dans les documents accompagnant l'appareil.

**AVERTISSEMENT:** POUR REDUIRE LES RISQUES D'INCENDIE OU D'ELECTROCUTION, NE PAS EXPOSER CE PRODUIT A LA PLUIE OU A L'HUMIDITE. DE HAUTES TENSIONS DANGEREUSES SONT PRESENTES A L'INTERIEUR DU MONITEUR. NE PAS OUVRIR LE BOITIER. POUR TOUTE REPARATION, VEUILLEZ VOUS ADRESSER UNIQUEMENT A UN TECHNICIEN QUALIFIE.

#### **Limites d'émissions de Classe B**

Cet appareil numérique de Classe B est conforme à toutes les exigences des Règlements Canadiens concernant les Appareils Provoquant des Interférences.

#### **Consignes de Sécurité Importantes**

- 1. Lisez ces consignes avant d'utiliser ce projecteur.
- 2. Conservez ces consignes pour des références ultérieures.
- 3. Suivez toutes les consignes.
- 4. Effectuez l'installation en accord avec les instructions du constructeur.  **A. Ne pas obstruer les ouvertures de ventilation**

Pour assurer un fonctionnement fiable du projecteur et le protéger contre la surchauffe, installez le projecteur dans une position et dans un emplacement qui ne gênent pas sa ventilation. Par exemple, ne pas placer le projecteur sur un lit, un divan, un tapis ou des surfaces similaires qui pourraient obstruer les ouvertures de ventilation. Ne pas l'installer dans un endroit fermé tel qu'une bibliothèque ou une commande pouvant empêcher la circulation d'air à travers les ouvertures de ventilation.

**B. Ne pas utiliser ce projecteur à proximité de l'eau ou de l'humidité.** Pour réduire les risques d'incendie ou d'électrocution, ne pas exposer le projecteur à la pluie ou à l'humidité.

**C. Ne pas installer à proximité de sources de chaleur** telles que les radiateurs, les bouches de chauffage, les cuisinières ou d'autres appareils (y compris les amplificateurs) produisant de la chaleur.

- 5. Nettoyez uniquement avec un chiffon sec.
- 6. Utilisez uniquement les pièces/accessoires spécifiés par le constructeur.
- 7. Pour tout dépannage, veuillez vous adresser à un technicien qualifi é. Un dépannage est nécessaire lorsque le projecteur a été endommagé d'une façon quelconque, par exemple :
	- Lorsque le cordon d'alimentation ou la fiche sont endommagés.
	- **▀** Lorsqu'un liquide a été renversé sur l'appareil ou lorsque des objets sont tombés dedans.
	- **▀** Le projecteur a été exposé à la pluie ou à l'humidité, lorsqu'il ne fonctionne pas correctement ou lorsqu'il est tombé.

Ne pas tenter de réparer ce projecteur par vous-même. Ouvrir ou retirer les couvercles pourrait vous exposer à des tensions dangereuses ou aux d'autres dangers. Veuillez contacter Optoma pour connaître le centre de service agréé près de chez vous.

- 8. Ne pas laisser des objets ou des liquides pénétrer dans le projecteur car ils pourraient entrer en contact avec des points à haut voltage et courtcircuiter des pièces entraînant des électrocutions ou des incendies.
- 9. Référez-vous au boîtier du projecteur pour les marques concernant la sécurité.
- 10. Le projecteur ne doit pas être réglé ou réparé par qui que ce soit à l'exception d'un personnel de dépannage qualifié.

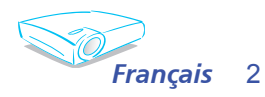

*Notice d'utilisation*

### **Mise en Garde**

*Observez tous les avertissements, les mises en garde et les consignes de maintenance recommandés dans ce guide d'utilisateur pour optimiser la durée de vie de votre appareil.*

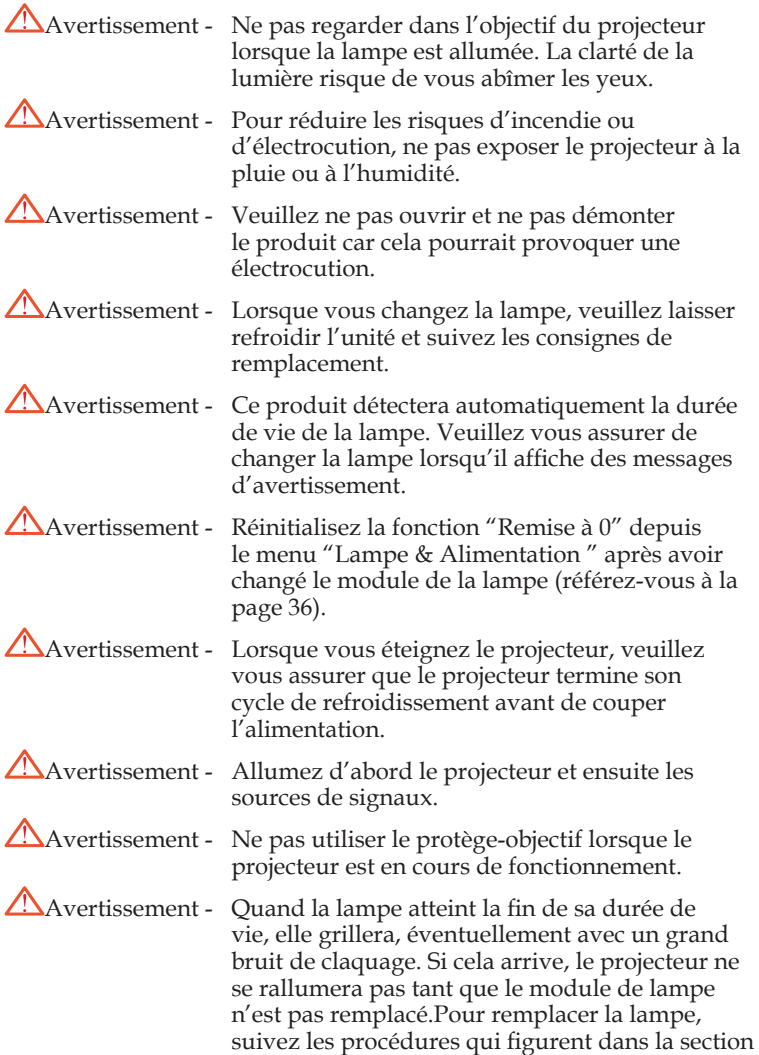

3 *Français*s

"Remplacement de la lampe". (Voir en page 41.)

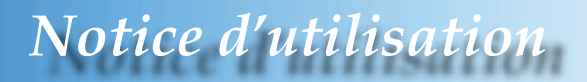

#### *A faire :*

- Eteindre le produit avant tout nettoyage.
- $\cdot$  Utiliser un chiffon humidifié avec un détergent doux pour nettoyer le boîtier de l'affichage.
- $\triangleq$  Débrancher la fiche d'alimentation de la prise de courant si le produit ne doit pas être utilisé pendant une longue période.

#### *A ne pas faire:*

- Bloquer les fentes et les ouvertures sur l'unité qui servent à la ventilation.
- Utiliser des nettoyants, des cires ou des solvants abrasifs pour nettoyer l'unité.
- Utiliser dans les conditions suivantes :
	- Dans des environnements extrêmement chauds, froids ou humides.
	- Dans des zones susceptibles de comporter un excès de poussière et de saleté.
	- A proximité de tout appareil générant un champ magnétique puissant.
	- Sous la lumière directe du soleil.

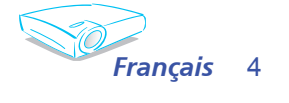

# *Notice d'utilisation*

### Avertissement de Sécurité pour les Yeux

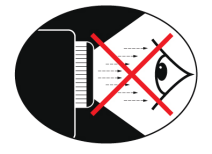

- **▀■** Evitez de regarder directement dans les faisceaux du projecteur constamment.
- **▀■** Restez le moins souvent possible en face du faisceau. Eloignez des faisceaux le plus possible.
- **▀■** Un bâton ou un pointeur laser est recommandé pour l'utilisateur afin d'éviter de se trouver au milieu du faisceau.
- **▀■** Assurez-vous que votre projecteur est situé en dehors de la ligne de vue de l'écran vers le public; de cette manière, lorsqu'un présentateur regarde le public, il n'a pas également à regarder la lampe du projecteur. La meilleure façon de faire ceci est d'installer le projecteur au plafond plutôt qu'au sol ou sur une table.
- **▀■** Lorsque le projecteur est utilisé dans une salle de classe, surveillez convenablement les élèves lorsqu'on leur demande de montrer quelque chose sur l'écran.
- **■** Afin de minimiser la consommation électrique de la lampe, utilisez les rideaux pour diminuer le niveau de la lumière de la pièce.

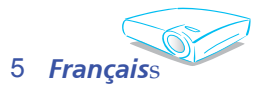

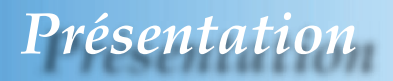

### **Caractéristiques du Produit**

*Félicitations et merci d'avoir choisi le projecteur Optoma. Ce produit est un projecteur Darkchip3 DLP® de 0,7 pouce à simple puce XGA. Les caractéristiques sont remarquables, avec notamment :*

- XGA véritable, pixels adressables 1024 x 768
- Technologie DLP® à Simple Puce Texas Instruments
- ◆ Compatible avec les formats NTSC/NTSC4,43/PAL/ PAL-M/PAL-N/SECAM et HDTV (480i/p, 576i/p, 720p, 1080i)
- Multiples Fonctions Automatiques: Détection automatique, enregistrement automatique des réglages utilisateur
- Télécommande IR complète avec pointeur laser
- Menu à l'écran multilingue simple à utiliser
- Correction avancée du trapèze numérique et recadrage de l'image plein écran
- Panneau de commandes facile d'utilisation
- $\bullet$  Deux haut-parleurs intégrés avec amplificateur de 2 **Watts**
- Multiple pour sorties audio
- ◆ Compression UXGA, SXGA+, SXGA et redimmensionnement SVGA, VGA
- Compatible avec Mac
- Support DVI (conforme HDCP)

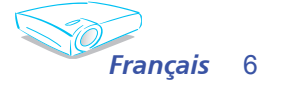

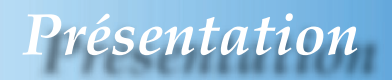

### **Vue d'ensemble du paquet**

*Ce projecteur est livré avec tous les éléments illustrés ci-dessous. Vérifiez-les pour vous assurer que votre unité est complète. Contactez immédiatement votre fournisseur s'il manque quoi que ce soit.*

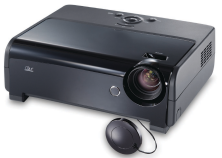

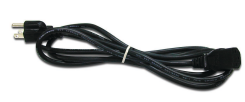

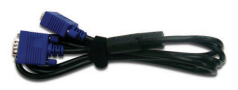

Projecteur avec protègeobjectif

Cordon d'alimentation 1,8m

Câble VGA 1,8 m

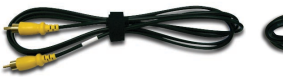

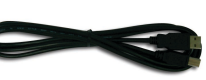

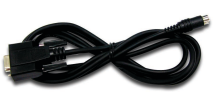

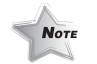

Câble Vidéo Composite de 1,8m

Câble USB de 1,8m Câble RS232 de 1,8m

 En raison des différences entre les applications pour chaque pays, certaines régions peuvent avoir des accessoires différents.

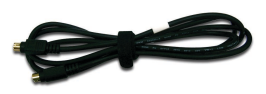

Câble S-Vidéo de 1,8m

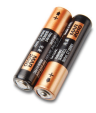

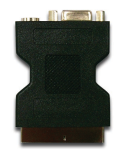

2 x piles AA

Adaptateur VGA/ S-Vidéo Péritel (Accessoire optionnel)

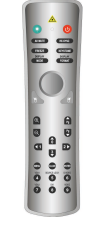

Télécommande Sans Fil

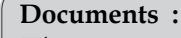

- $\overline{\mathsf{M}}$  Guide Utilisateur
- $⊓$  Carte de Démarrage Rapide
- $\overline{\mathsf{M}}$  Carte de Garantie
- Guide de Dépannage Rapide
- **☑** Carte WEEE

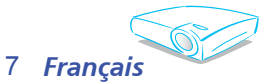

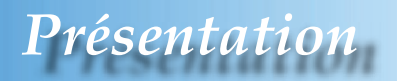

### **Vue d'ensemble sur le produit**

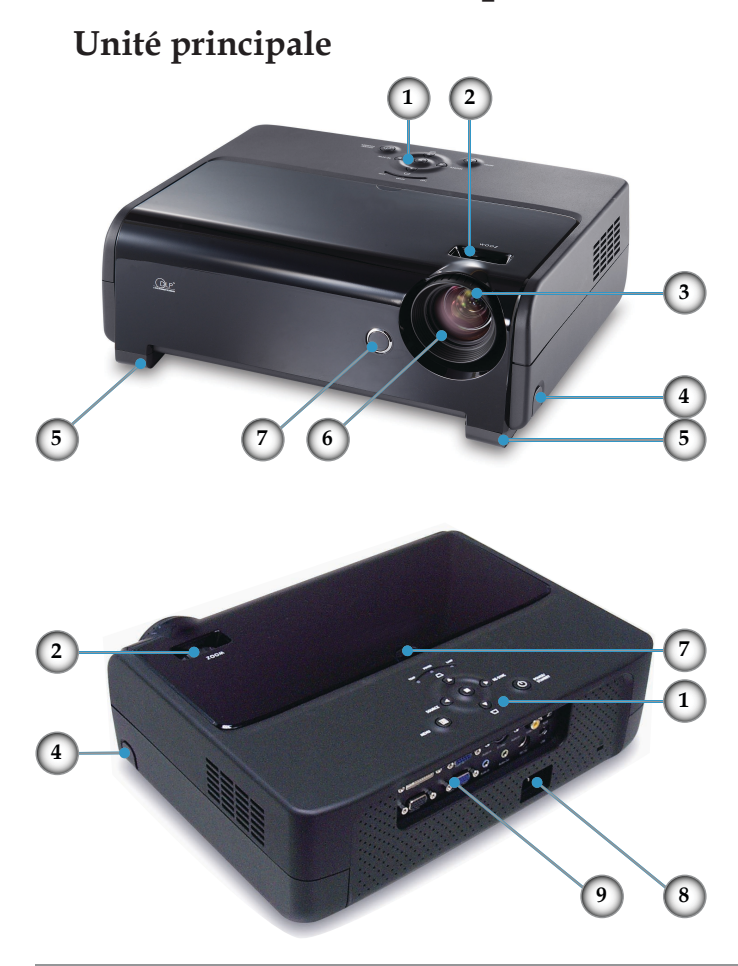

- 1. Panneau de commandes
- 2. Bascule du zoom
- 3. Bague de variation de la focale
- 4. Bouton de l'élévateur (un de chaque côté)
- 5. Pied de l'élévateur (un de chaque côté)
- 6. Objectif pour zoom
- 7. Récepteurs IR
- 8. Prise d'alimentation
- 9. Ports de connexion

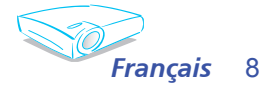

# *Présentation*

#### **Panneau de commandes**

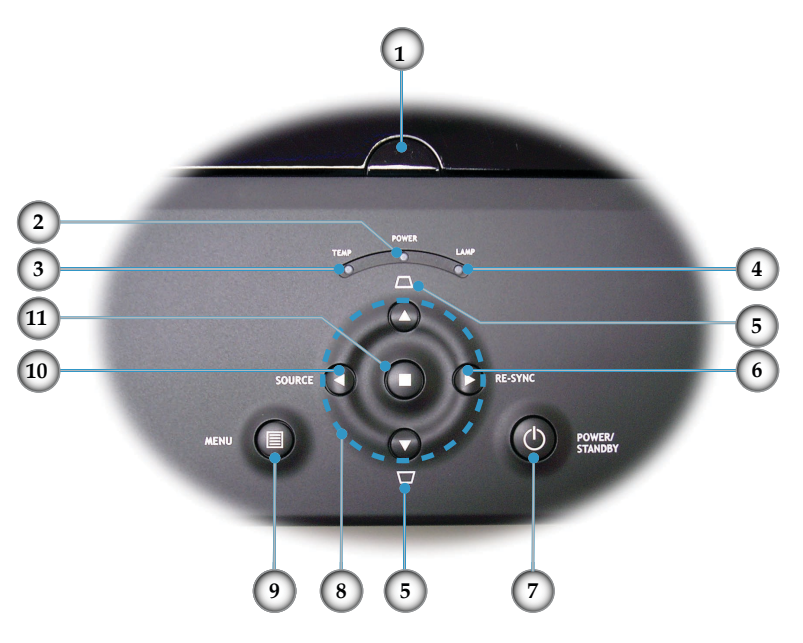

- 1. Récepteur IR
- 2. DEL témoin Marche-Arrêt/Veille
- 3. DEL témoin de la température
- 4. DEL témoin de la lampe
- 5. Trapèze +/-
- 6. Re-Sync
- 7. Marche-Arrêt/Veille
- 8. Quatre Touches de Sélection Directionnelles
- 9. Menu (Marche/Arrêt)
- 10. Sélection de Source
- 11. Entrer

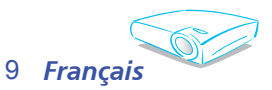

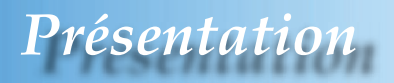

### **Ports de connexion 4 6 1 2 3 5 7**  $\mathbf{m}$  or  $\mathbf{b}$  of  $\mathbf{c}$  $\circ$   $\circ$   $\circ$ **9 8 10 11 12 14 1513**

- 1. Connecteur Entrée DVI-D (Entrée Numérique PC/HDTV/ HDCP)
- 2. Connecteur Entrée VGA1 (Entrée Signal Analogique Ordinateur/HD/Vidéo Composant)
- 3. Connecteur Entrée Audio (Pour DVI-D ou Entrée VGA1)
- 4. Connecteur Entrée S-Vidéo
- 5. Connecteur Entrée Audio (Pour S-Vidéo ou Composite)
- 6. Connecteur Entrée Vidéo Composite
- 7. Connecteur Réseau RJ45
- 8. Connecteur de sortie du moniteur en boucle
- 9. Connecteur Entrée VGA2 Péritel (Entrée Signal Analogique Ordinateur/RVB Péritel/HD/Vidéo Composant)
- 10. Connecteur Entrée Audio (Pour Entrée Péritel VGA2)
- 11. Connecteur Sortie Audio
- 12. Connecteur RS232
- 13. Prise d'alimentation
- 14. Connecteur USB (connexion à l'ordinateur pour la fonction de souris à distance)
- 15. Port de Verrouillage Kensington<sup>TM</sup>

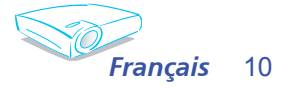

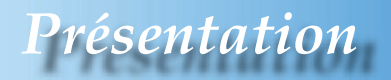

### **Télécommande avec fonction souris et pointeur laser**

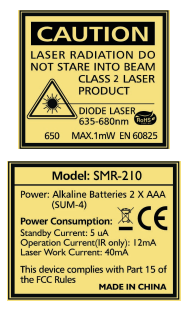

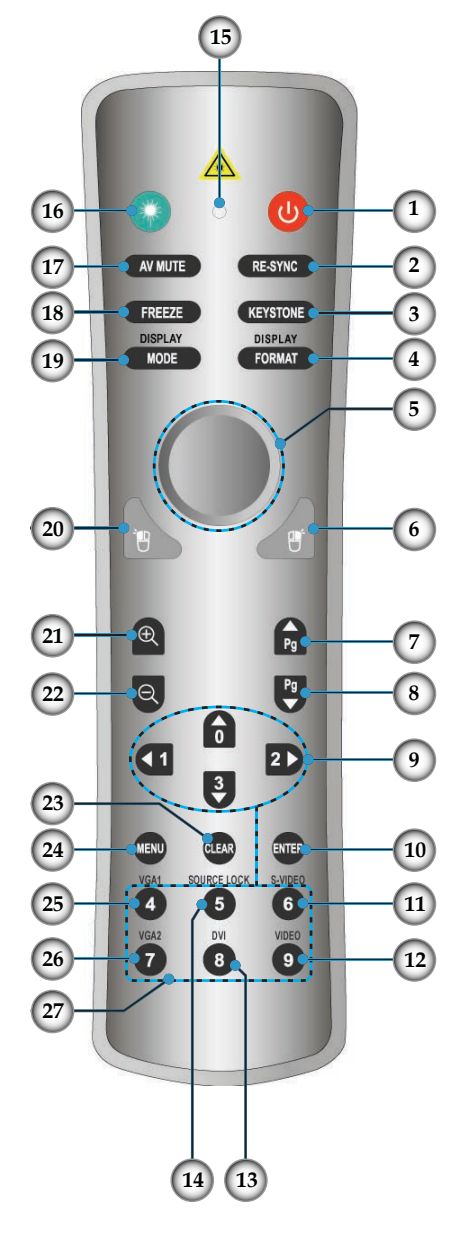

- 1. Marche/Arrêt
- 2. Re-Sync
- 3. Correction Trapèze
- 4. Format d'Affichage
- 5. Souris
- 6. Clic droit de souris
- 7. Page Haut
- 8. Page Bas<br>9 Ouatre To
- 9. Quatre Touches de Sélection Directionnelles
- 10. Entrer
- 11. Source S-Vidéo
- 12. Source Vidéo Composite
- 13. Source DVI
- 14. Verr. Source
- 15. Bouton DEL
- 16. Bouton Laser
- 17. Muet AV
- 18. Figer
- 19. Mode Affichage
- 20. Clic gauche de souris
- 21. Zoom Avant
- 22. Zoom Arrière
- 23. Effacer
- 24. Menu
- 25. Source VGA1
- 26. Source VGA2
- 27. Boutons Numériques

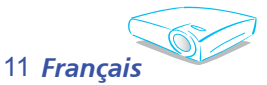

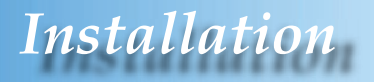

### **Connexion du Projecteur**

**Connecter l'ordinateur/l'ordinateur portable**

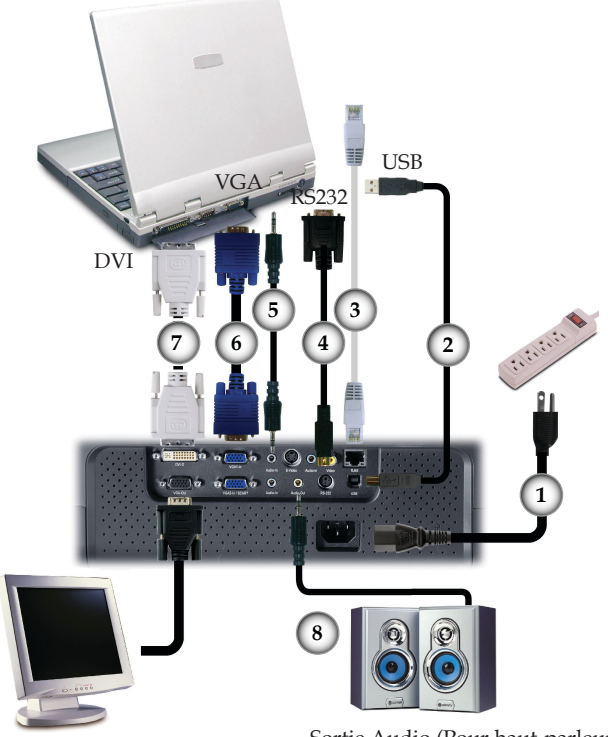

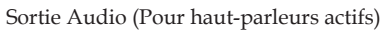

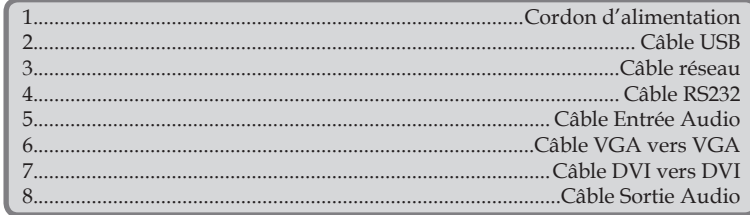

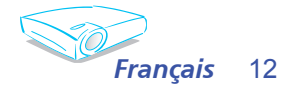

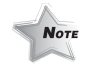

 En raison des différences entre les applications pour chaque pays, certaines régions peuvent avoir des accessoires différents.

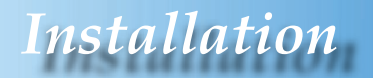

#### **Connecter la Vidéo**

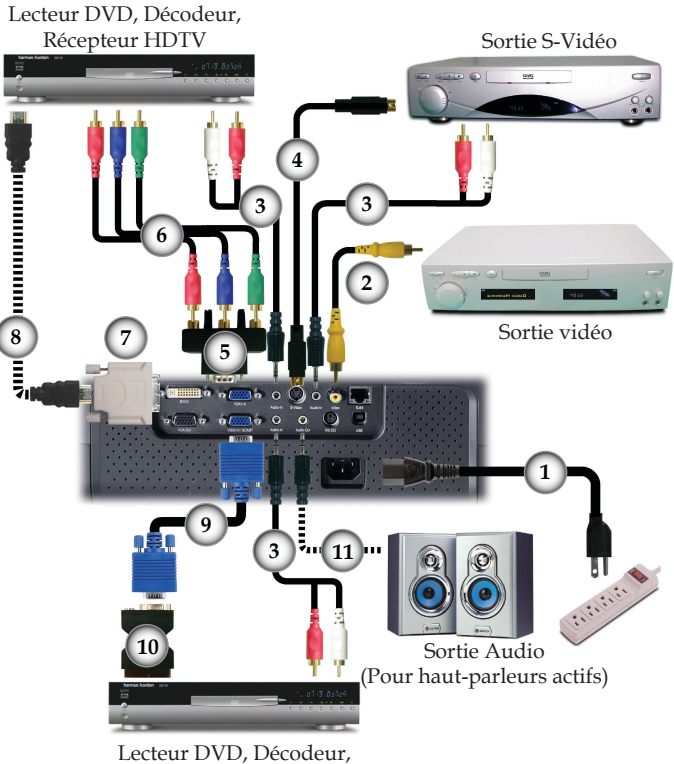

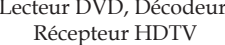

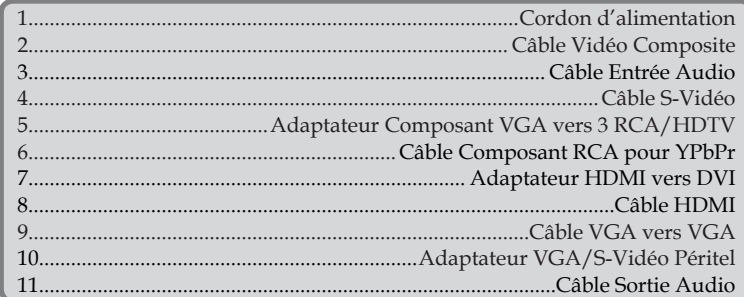

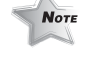

 En raison des différences entre les applications pour chaque pays, certaines régions peuvent avoir des accessoires différents.

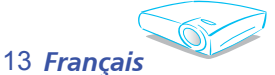

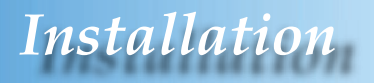

### **Mise sous/hors tension du projecteur**

### **Mise sous tension du projecteur**

- 1. Retirez le protège-objectif.
- 2. Assurez-vous que le cordon d'alimentation et le câble de signal sont correctement connectés. La DEL Marche deviendra rouge.
- 3. llumez la lampe en pressant le bouton "Marche-Arrêt/ Veille" sur le panneau de commandes.<sup><sup>2</sup> Et la DEL</sup> d'alimentation deviendra verte.
- 
- 4. Allumez votre source (ordinateur de bureau, ordinateur portable, lecteur vidéo etc.). Le projecteur détectera automatiquement votre source dans le menu "Gestion" ; vérifiez que l'option "Verouillage de Source" a été réglée sur "Arrêt".
	- Si l'écran affiche "Pas de Signal", veuillez vous assurer que les câbles de signal sont correctement connectés.
	- Pour accéder au motif de test intégré, veuillez appuyer sur le bouton "AV Mute" puis sur la flèche haut.
	- Si vous connectez plusieurs sources en même temps, utilisez le bouton "Source" sur le panneau de commandes ou utilisez la touche de source directe sur la télécommande pour passer de l'une à l'autre.

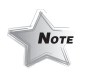

 Allumez d'abord le projecteur et ensuite les sources de signaux.

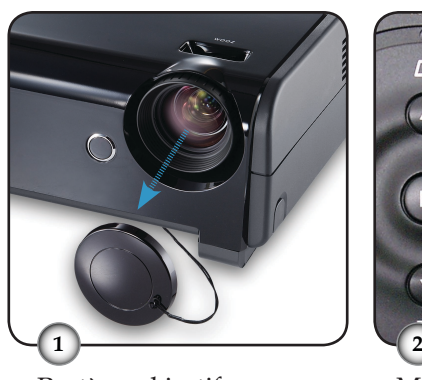

Protège-objectif

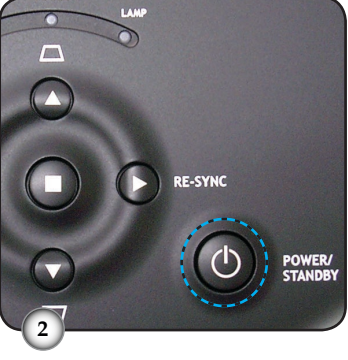

Marche-Arrêt/Veille

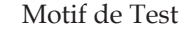

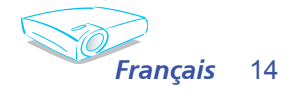

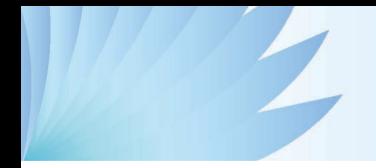

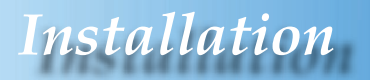

#### **Mise hors tension du projecteur**

1. Pressez le bouton "Marche-Arrêt/Veille" pour éteindre la lampe du projecteur, vous verrez un message

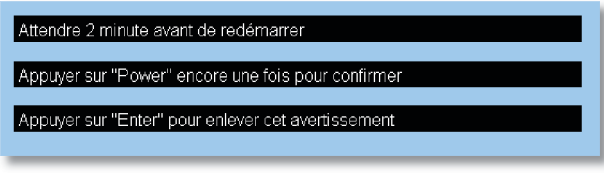

s'afficher sur l'écran du projecteur. Appuyez à nouveau sur le bouton "Marche-Arrêt/Veille" pour confirmer, autrement le message disparaîtra après 5 secondes.

2. Les ventilateurs de refroidissement continuent de fonctionner pendant environ 30 secondes pour le cycle de refroidissement et la LED Marche clignotera en rouge. Lorsque la DEL d'Alimentation s'arrête de clignoter, le projecteur est entré en mode veille.

 Une fois en mode veille, pressez simplement le bouton " Marche-Arrêt/Veille" pour redémarrer le projecteur.

- 3. Débranchez le cordon d'alimentation de la prise de courant et du projecteur.
- 4. N'allumez pas le projecteur tout de suite après l'avoir mis hors tension.

### **Témoin d'avertissement**

- $\bullet$  Lorsque le témoin "TEMP" s'allume en rouge, cela signifie que le projecteur a surchauffé. Le projecteur s'éteindra automatiquement.
- Lorsque le témoin "LAMPE" devient rouge, cela indique un problème lié à la lampe. Eteignez le projecteur et débranchez le cordon d'alimentation de la prise électrique, contactez ensuite votre revendeur régional ou notre centre de réparation. Reportez-vous à la page 45.
- $*$  Lorsque le témoin "LAMP" clignote en rouge, cela signifie que le ventilateur est en panne. Eteignez le projecteur et débranchez le cordon d'alimentation de la prise murale, contactez ensuite votre revendeur local ou notre centre de service. Reportez-vous à la page 45.

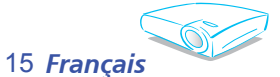

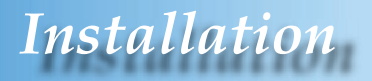

### **Réglage de l'Image Projetée**

### **Réglage de la hauteur de l'image du projecteur**

*Le projecteur est équipé d'un pied élévateur pour régler la hauteur de l'image.*

Pour faire monter l'image :

- 1. Appuyez sur les boutons de l'élévateur  $\bullet$ .
- 2. Faites monter l'image à l'angle de hauteur souhaité  $\bullet$ , relâchez ensuite le bouton pour verrouiller le pied de l'élévation en position.
- 3. Utilisez la vis dans le pied  $\bullet$  pour régler précisément l'angle d'affichage.

Pour faire descendre l'image :

- 1. Appuyez sur les boutons de l'élévateur.
- 2. Faites descendre l'image, puis relâchez le bouton pour verrouiller le pied de l'élévateur en position.
- 3. Utilisez la vis dans le pied  $\bullet$  pour régler précisément l'angle d'affichage.

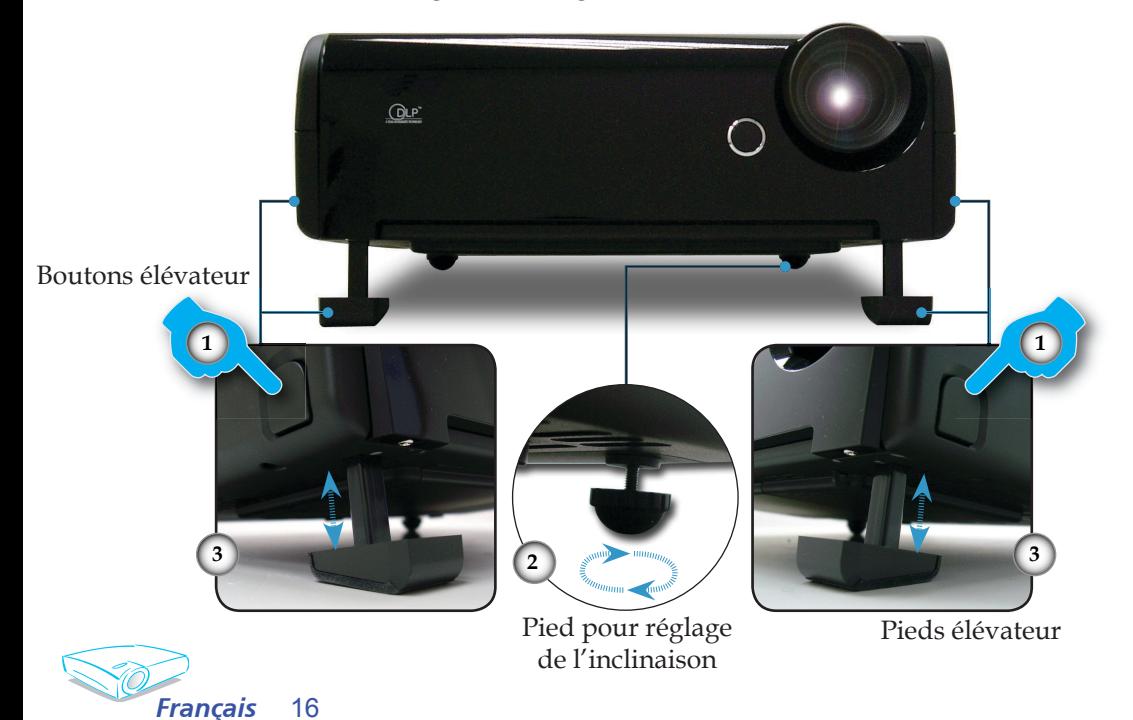

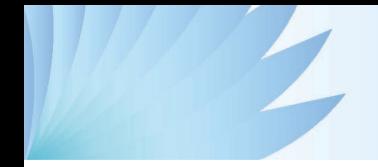

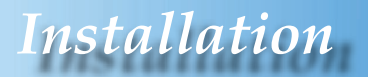

#### **Réglage du zoom/mise au point du projecteur**

Vous pouvez tourner la bascule du zoom pour faire un zoom avant ou arrière. Pour faire la mise au point de l'image, faites tourner la bague de variation de la focale jusqu'à ce que l'image soit claire. Le projecteur fera la mise au point sur des distances entre 3,3 et 40,0 pieds (entre 1,0 et 12,2 mètres).

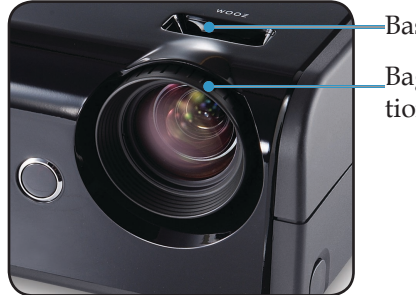

Bascule du zoom

Bague de variation de la focale

### **Réglage de la taille de l'image projetée**

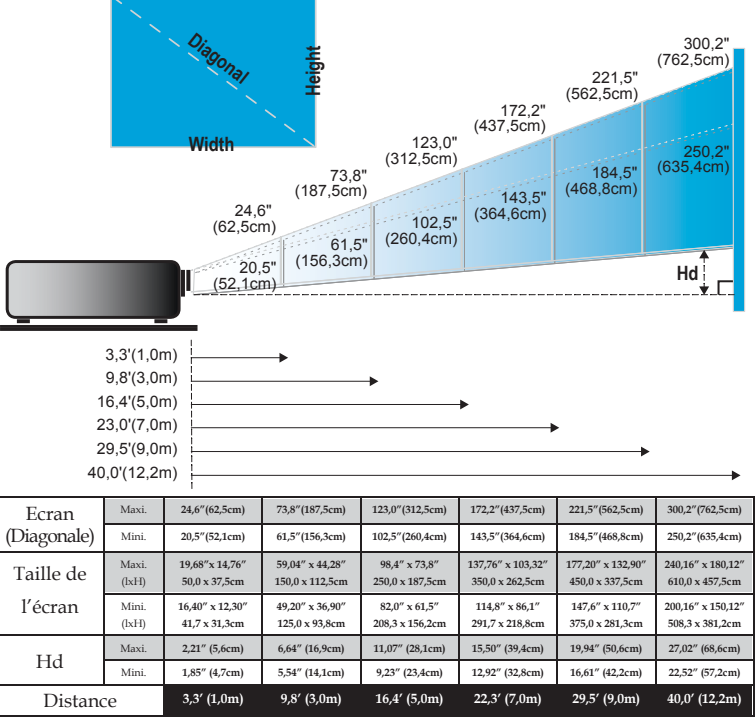

Ce tableau est donné à titre indicatif uniquement.

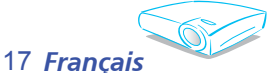

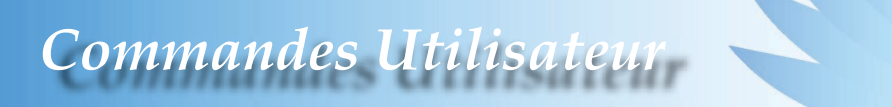

### **Panneau de Commandes et Télécommande**

*Il existe deux façons de contrôler les fonctions : La télécommande et le panneau de commandes.*

#### Utilisation du panneau de commandes

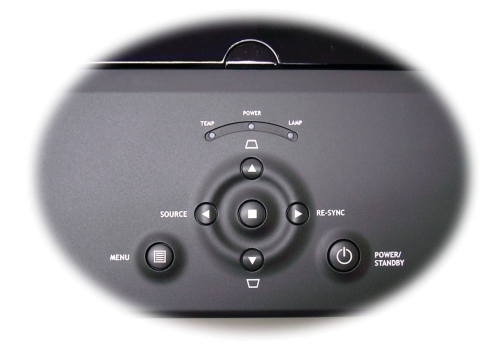

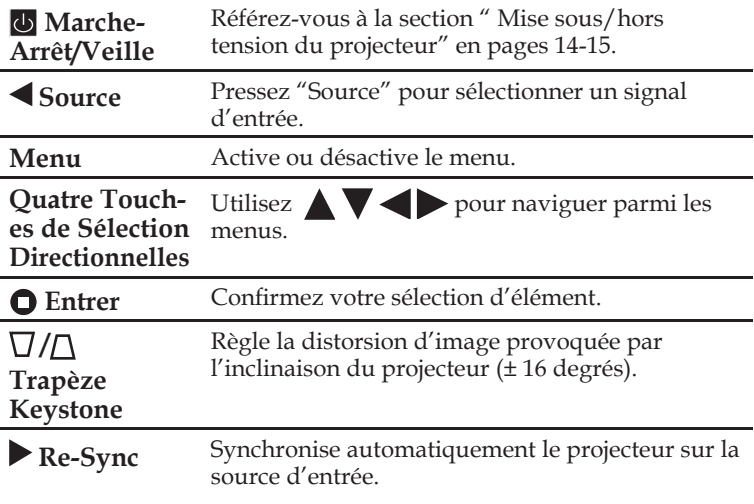

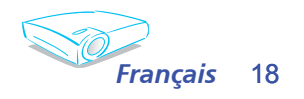

#### Utilisation de la télécommande

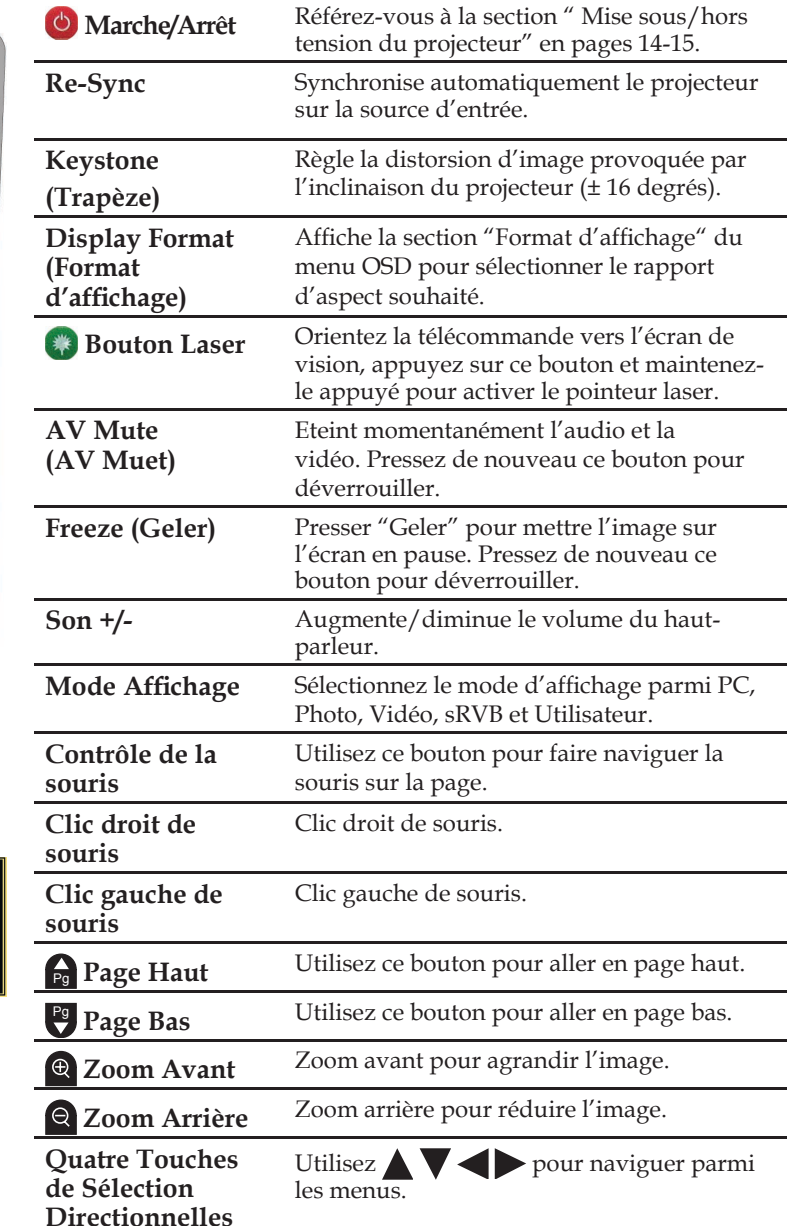

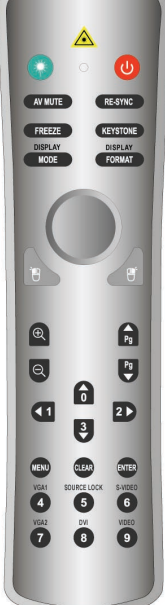

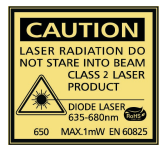

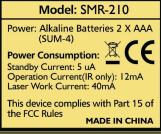

19 *Français*

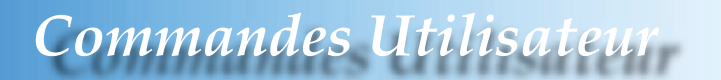

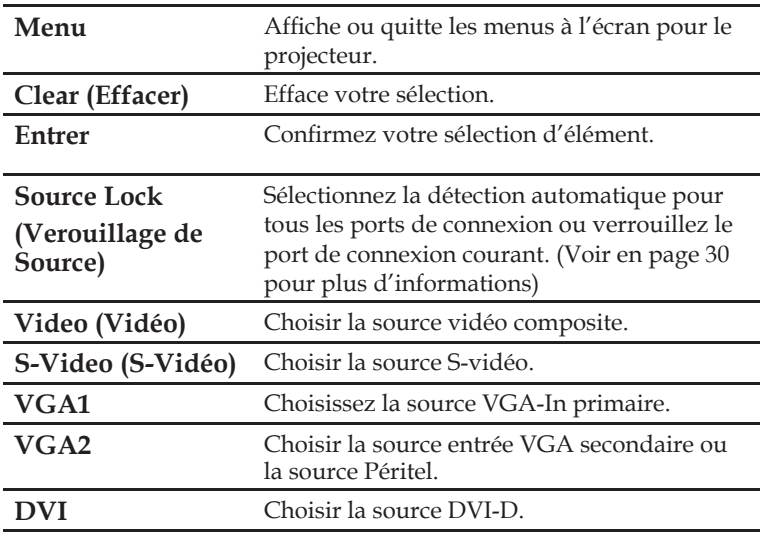

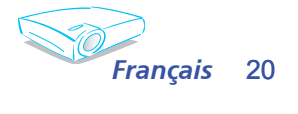

### **Menus d'affichage à l'écran**

Le projecteur possède des menus d'affichage à l'écran qui vous permettent d'effectuer des réglages d'image et de modifier toute *une gamme de paramètre. Le projecteur détectera automatiquement la source.*

#### **Comment fonctionner**

- 1. Pour ouvrir le menu OSD, pressez " Menu " sur la télécommande ou le panneau de commandes.
- 2. Lorsque l'OSD s'affiche, utilisez les touches pour sélectionner un élément dans le menu principal. Lors de la sélection d'une page en particulier, pressez la touche  $\blacktriangledown$  pour entrer dans le sousmenu.
- 3. Utilisez les touches  $\blacktriangle$   $\blacktriangledown$  pour sélectionner l'élément souhaité et réglez les paramètres avec les touches.
- 4. Sélectionnez l'élément suivant à régler dans le sous-menu et réglez comme décrit ci-dessus.
- 5. Pressez "Menu" pour confirmer et l'écran retournera au menu principal.
- 6. Pour quitter, pressez de nouveau "Menu". Le menu OSD disparaîtra et le projecteur enregistrera automatiquement les nouveaux paramètres.

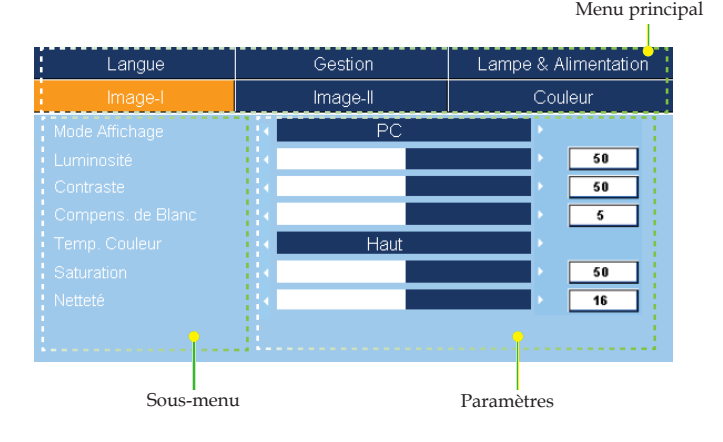

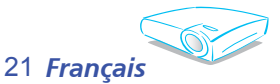

### **Arborescence du menu**

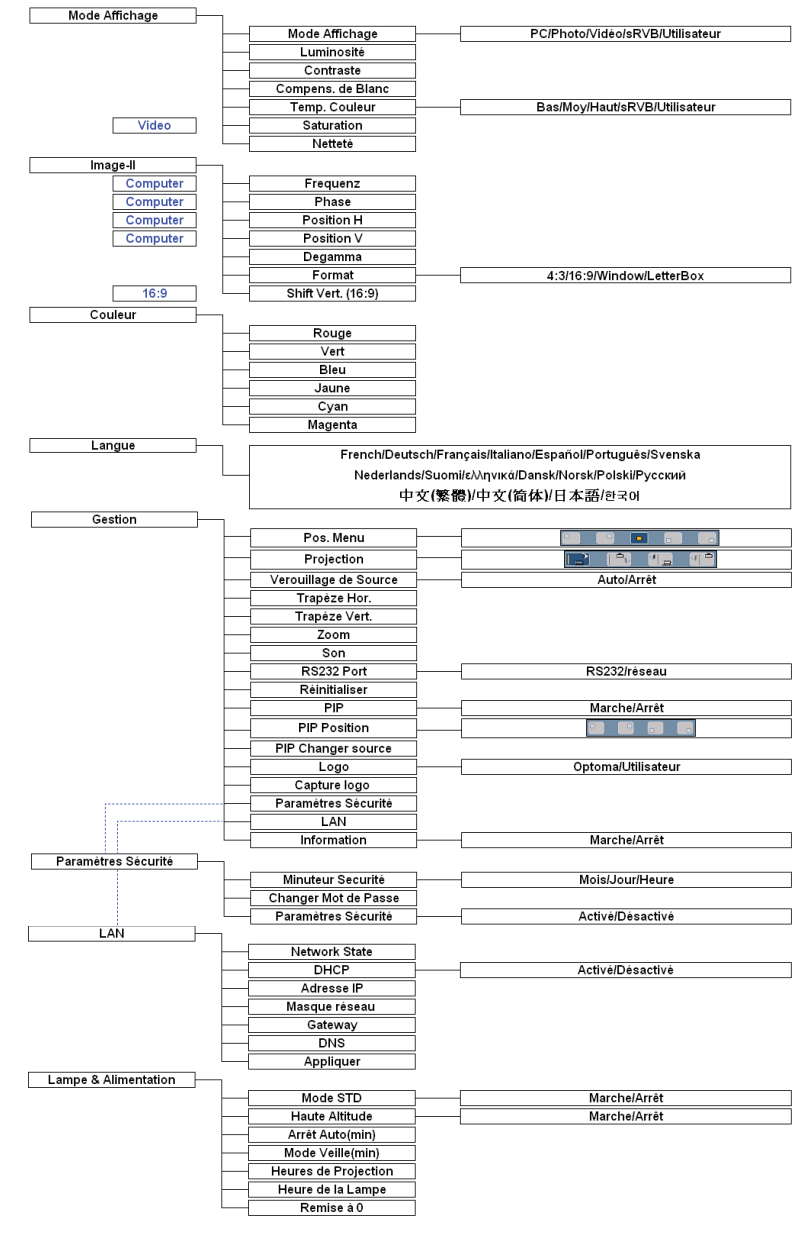

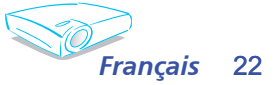

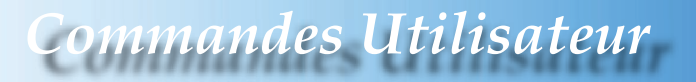

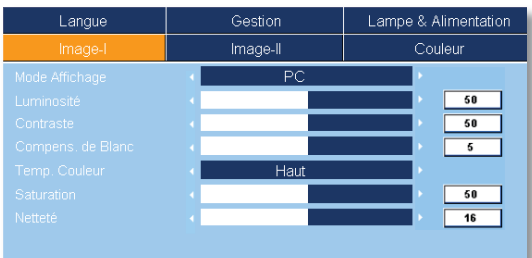

### *Image-I*

#### Mode Affichage

Il existe de nombreux préréglages usine optimisés pour toute une gamme de types d'images.

- PC: Pour ordinateur ou ordinateur portable (image la plus lumineuse)
- Photo: Pour une couleur optimale en luminosité élevée.
- Vidéo: Pour une lecture de la vidéo dans un environnement lumineux.
- sRVB: Pour couleur ordinateur standard. (meilleure reproduction des couleurs)
- Utilisateur : Mémoriser les paramètres utilisateur.

#### Luminosité

Règle la luminosité de l'image.

- $\blacktriangleright$  Appuyez sur  $\blacktriangleleft$  pour assombrir l'image.
- $\rightarrow$  Appuyez sur  $\rightarrow$  pour éclaircir l'image.

#### **Contraste**

Le contraste contrôle le degré de différence entre les zones les plus claires et les plus sombres de l'image. Le réglage du contraste modifie la quantité de noir et de blanc dans l'image.

- $\rightarrow$  Appuyez sur  $\triangleleft$  pour diminuer le contraste
- $\rightarrow$  Appuyez sur  $\rightarrow$  pour augmenter le contraste.

#### Compens. de Blanc

Utilisez le contrôle de compensation de blanc pour définir le niveau de la compensation de blanc de la puce DMD. 0 correspond à la compensation minimale et 10, à la compensation maximale. Si vous préférez une image plus lumineuse, réglez vers le paramètre maximal. Pour une image plus douce et plus naturelle, réglez vers le paramètre minimal.

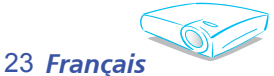

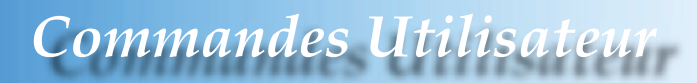

#### Temp. Couleur

Règle la température des couleurs. A une température plus élevée, l'écran apparaît plus froid ; à une température plus basse, l'écran apparaît plus chaud.

Chaque mode d'affichage possède sa propre température des couleurs et mémorise la sélection de l'utilisateur. Par exemple :

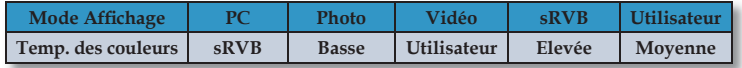

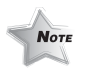

 La fonction "Saturation" est disponible uniquement dans le mode Vidéo.

Lorsque vous réglez les paramètres des couleurs, la température des couleurs sera automatiquement réglée sur " Utilisateur " . Ce réglage " Utilisateur " est le même pour tous les modes d'affichage. (Voir la section "Couleur" pour les détails).

#### Saturation

Règle une image vidéo depuis le noir et blanc jusqu'à des couleurs pleinement saturées.

- $\triangleright$  Appuyez sur  $\blacklozenge$  pour diminuer la saturation sur l'image.
- Appuyez sur pour augmenter la saturation sur l'image.

#### Netteté

Règle la netteté de l'image.

- $\triangleright$  Appuyez sur  $\triangleleft$  pour diminuer la netteté.
- Appuyez sur pour augmenter la netteté.

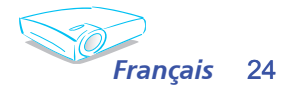

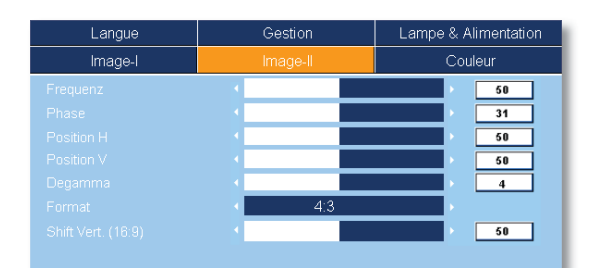

### *Image-II*

*Commandes Utilisateur*

#### Frequenz

" Frequenz" permet de modifier la fréquence des données d'affichage pour correspondre à la fréquence de la carte graphique de votre ordinateur. S'il y a une barre verticale vacillante, utilisez cette fonction pour effectuer un réglage.

#### Phase

"Phase" permet de synchroniser la fréquence du signal de l'affichage avec la carte graphique. Si l'image est instable ou vacillante, utilisez cette fonction pour corriger le problème.

#### Position H (Position Horizontale)

- $\triangleright$  Appuyez sur  $\triangleleft$  pour déplacer l'image vers la gauche.
- Appuyez sur pour déplacer l'image vers la droite.

#### Position V (Position Verticale)

- Appuyez sur  $\triangle$ pour déplacer l'image vers le bas.
- Appuyez sur pour déplacer l'image vers le haut.

#### Degamma

Ceci vous permet de choisir une table degamma qui a été réglée précisément pour délivrer la meilleure qualité d'image pour la sortie.

#### Format

Utilisez cette fonction pour choisir le format d'image souhaité.

- 4:3 : La source d'entrée sera mise à l'échelle pour l'adapter à l'écran de projection.
- 16:9 : La source d'entrée sera mise à l'échelle pour l'adapter à la largeur de l'écran.
- Window: Lorsqu'une image 4:3 est plus grande qu'un écran 16:9, sélectionnez le mode "Window" pour que l'image corresponde à la taille de l'écran sans changer la distance de projection.

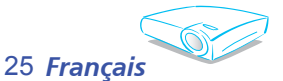

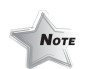

 Les fonctions "Frequenz", "Phase" , "Position H" et "Position V" sont disponibles uniquement dans le mode Ordinateur.

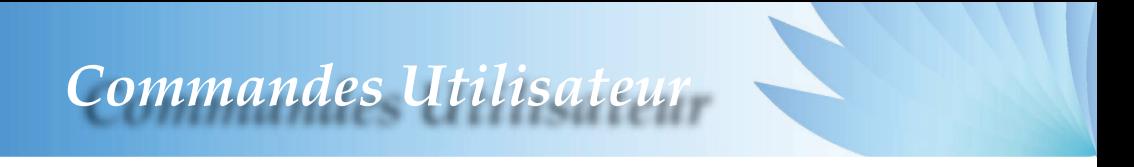

Letter Box: Ce format est pour une source de format letterbox non 16x9 et pour les utilisateurs qui utilisent des objectifs 16x9 pour afficher un format d'image de 2.35:1 en utilisant une résolution pleine.

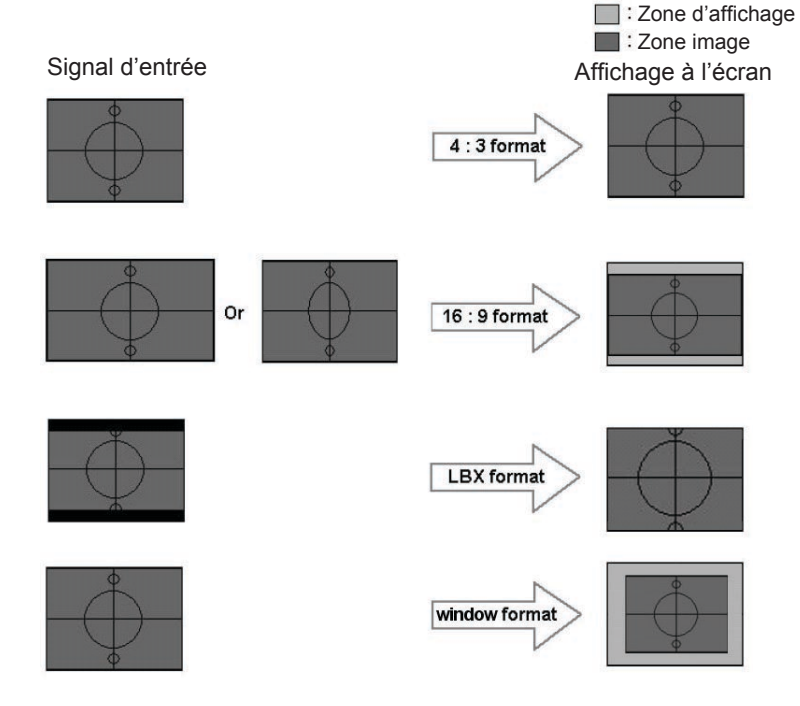

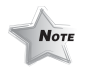

 Shift Vert. (16:9): La position de l'image en mode fenêtre sera déplacée en conséquence.

#### Shift Vert. (16:9):

Réglez la position de l'image vers le haut ou vers le bas lorsque vous sélectionnez le format d'image 16:9.

- Appuyez sur  $\triangle$  pour déplacer l'image vers le bas.
- Appuyez sur pour déplacer l'image vers le haut.

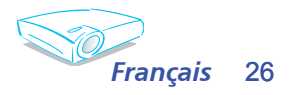

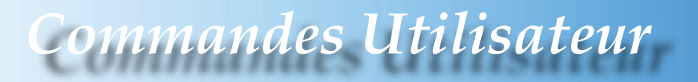

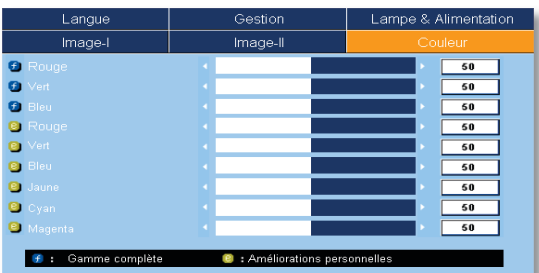

*Couleur* 

#### Couleur

Gamme complète: Règle le Rouge, le Vert et le Bleu pour l'écran entier.

Amélioration Individuelle[Améliorations Personnelles]: Règle le rouge, le vert, le bleu, le jaune, le cyan et le magenta pour le réglage avancé de couleurs individuelles.

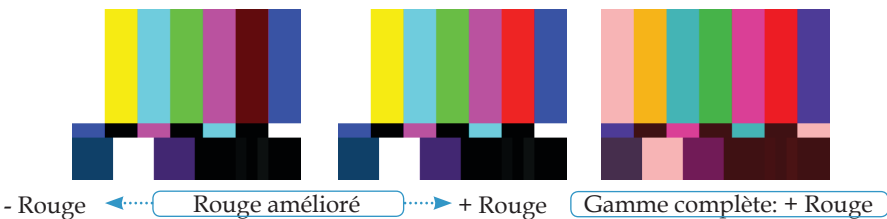

Lorsque vous réglez les paramètres des couleurs, la température des couleurs sera automatiquement réglée sur " Utilisateur " . Ce réglage " Utilisateur " est le même pour tous les modes d'affichage. Par exemple:

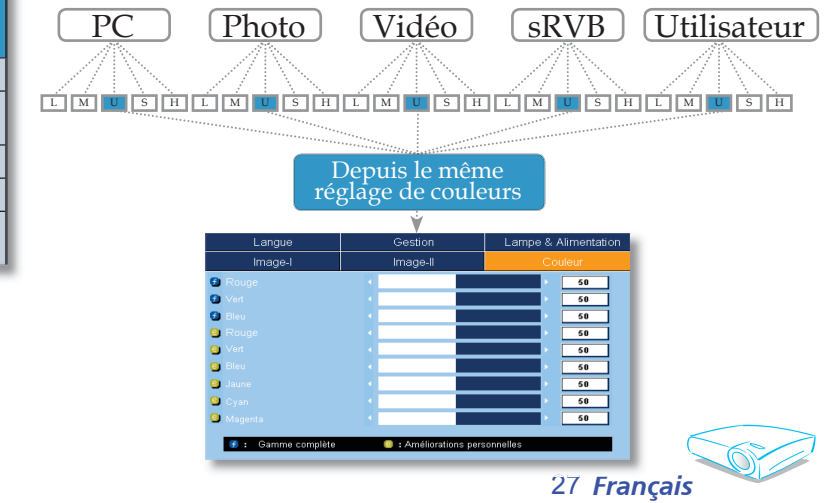

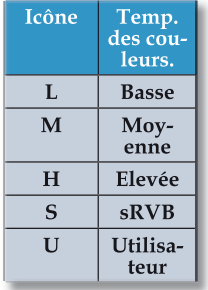

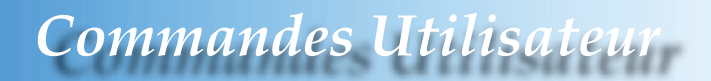

Des réglages de couleur différents seront mémorisés suivant 4 groupes de source différents. Cependant ils resteront les mêmes pour la même source.

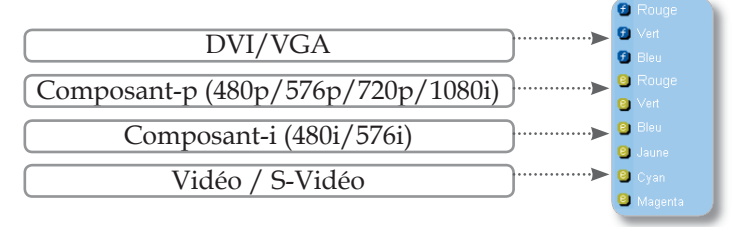

Lorsque vous réglez les paramètres des couleurs, la température courante des couleurs sera mémorisée avant de passer automatiquement à "Utilisateur". Ceci parce que la température des couleurs mémorisée est basée sur "Utilisateur". Par exemple:

1.) La température des couleurs est Elevée.

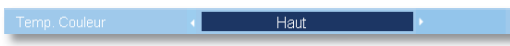

2.) L'utilisateur crée sa couleur préférée sur la base du réglage "Haut" de la température de couleurs. Pour cette raison, lorsque l'utilisateur change la température des couleurs sur "Utilisateur", il obtiendra une température des couleurs ressemblant à "Haut".

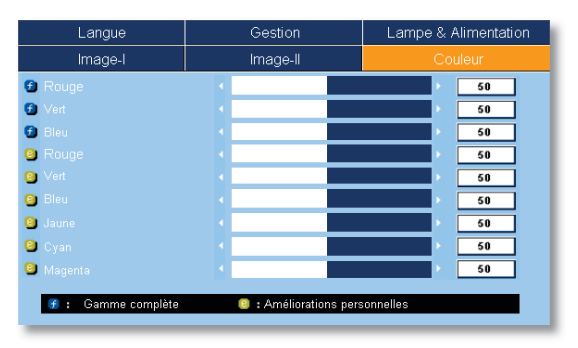

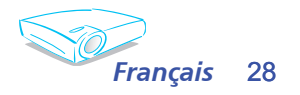

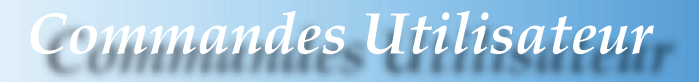

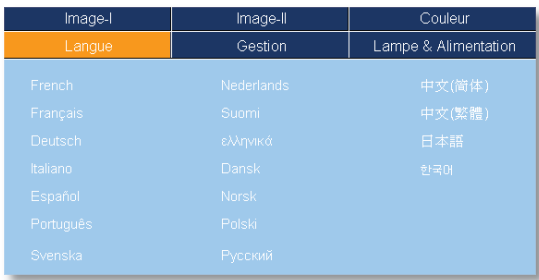

*Langue*

#### Langue

Choisissez le menu OSD multilingue. Utilisez les touches  $\triangle$  ou  $\blacktriangledown$ pour sélectionner la langue souhaitée.

Pressez "Entrer" pour terminer votre sélection..

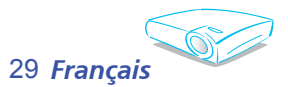

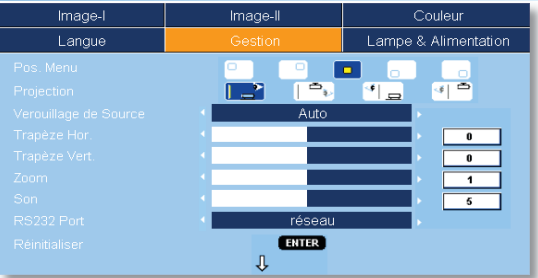

### *Gestion*

#### Pos. Menu

Choisissez la position du menu sur l'écran d'affichage.

#### Projection

Bureau Avant

Le paramètre d'usine par défaut.

 $\mathbb{F}$   $\begin{bmatrix} \mathbb{F} \\ \mathbb{F} \end{bmatrix}$  Bureau Arrière

Lorsque vous sélectionnez cette fonction, le projecteur renverse l'image de manière à ce que vous puissiez projeter depuis l'arrière d'un écran translucide.

 $\boxed{\Rightarrow}$  Avant Plafond

Quand vous sélectionnez cette fonction, le projecteur retourne l'image pour une projection depuis plafond.

- $\blacktriangleright$   $\lvert \cdot \rvert$  Plafond Arrière
	-

Quand vous sélectionnez cette fonction, le projecteur renverse l'image et la retourne à l'envers. Vous pouvez projeter depuis l'arrière vers un écran translucide avec une projection depuis le plafond.

#### Verouillage de Source

- Auto : Le projecteur recherchera tous les ports de connexion.
- Verr.: Le projecteur verrouillera le port de connexion.

#### Trapèze Hor.

Pressez  $\triangleleft$  ou  $\triangleright$  t pour régler horizontalement la distorsion d'image et créer une image plus carrée.

#### Trapèze Vert.

Pressez  $\triangleleft$  ou  $\triangleright$  pour régler verticalement la distorsion d'image et créer une image plus carrée.

#### Zoom

- Appuyez sur  $\blacktriangle$  pour réduire la taille d'une image.
- Appuyez sur  $\triangleright$  pour agrandir une image sur l'écran de projection.

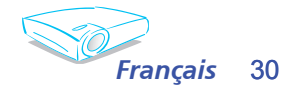

#### Son

- Appuyez sur  $\triangleleft$  pour diminuer le volume.
- Appuyez sur pour augmenter le volume.

#### RS232 Port

- RS232: Permet le contrôle RS232 d'un projecteur individuel.
- Réseau: Permet de contrôler le projecteur via navigateur web (Internet Explorer) en utilisant le réseau LAN.

#### Réinitialiser

Choisissez "Entrer" pour réinitialiser les réglages et les paramètres aux valeurs d'usine par défaut.

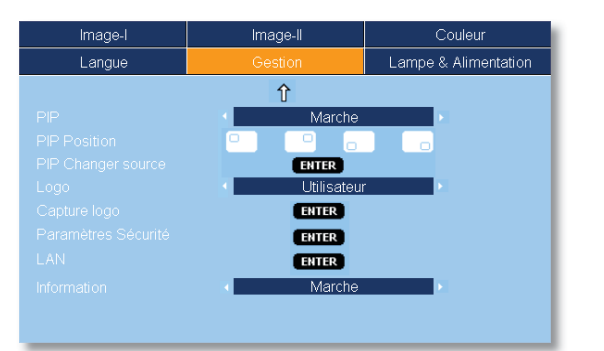

*Gestion*

*Commandes Utilisateur*

#### PIP

Choisissez "Marche" pour activer l'écran PIP, choisissez "Arrêt" pour le désactiver.

#### PIP Position

Choisissez la position de l'écran PIP sur l'écran d'affichage.

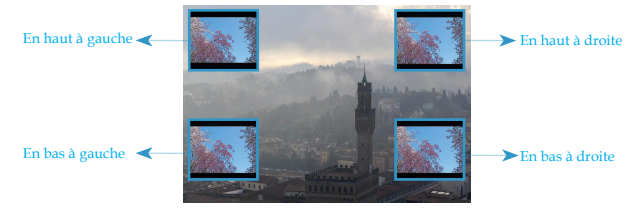

#### PIP Changer Source

Appuyez sur "Entrer" pour changer la source de l'écran PIP. (Reportez-vous à la page 32)

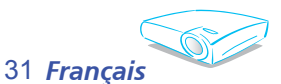

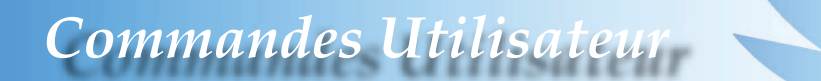

#### **TABLEAU DE REFERENCE PIP**

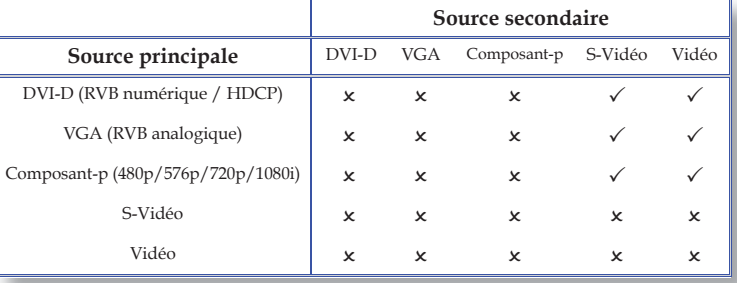

#### Logo

Utilisez cette fonction pour choisir l'écran de démarrage voulu. Si vous changez les paramètres de l'un à l'autre, lorsque vous quittez le menu OSD, le nouveau paramètre prendra effet au pro chain démarrage.

- Optoma: L'écran de démarrage par défaut du projecteur Optoma.
- Utilisateur : Utilisez une image mémorisée à l'aide de la fonction "Capture Logo".

#### Capture Logo

Appuyez sur "Entrer" pour capturer immédiatement une image affichée sur l'écran.

#### Paramètres Sécurité

#### ■ *La première utilisation:*

- *1. Pressez " Entrer " pour régler le mot de passe.*
- *2. Le mot de passe doit comporter 4 chiffres, la VALEUR PAR DEFAUT est "0000". (La première utilisation)*
- *3. Utilisez les boutons numériques de la télécommande pour sélectionner*  votre mot de passe, puis pressez la touche "Entrer" pour confirmer *votre sélection.*

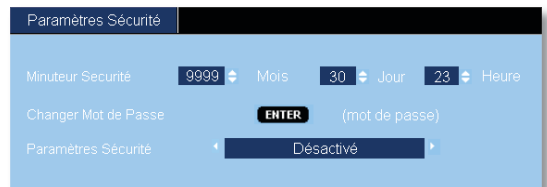

 Minuteur Sécurité : Permet de sélectionner la fonction de date (mois/jour/heure) pour définir le nombre d'heures pendant lesquelles le projecteur peut être utilisé. Une fois que le temps s'est écoulé, vous devrez à nouveau saisir votre mot de passe ( A l'aide des boutons numériques de la télécommande. Pour changer le mot de passe, suivez les instructions du changement du mot de passe données ci-dessus).

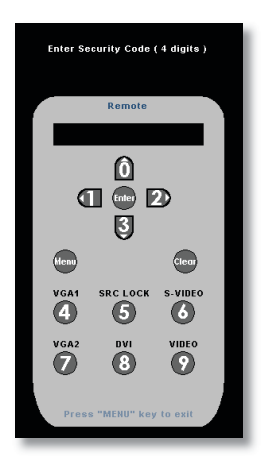

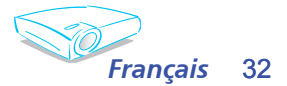

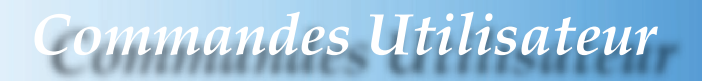

- Changer Mot de Passe:
	- 1. Pressez " Entrer " pour saisir l'ancien mot de passe.
	- 2. Utilisez les boutons numériques pour saisir votre mot de passe courant, puis pressez la touche "Entrer" une nouvelle fois pour passer au menu OSD suivant.
	- 3. Faites défiler vers le bas pour choisir Mot de Passe puis pressez " Entrer" pour activer.
	- 4. Saisissez le nouveau mot de passe (d'une longueur de 4 chiffres) à l'aide des boutons numériques de la télécommande puis pressez "Entrer" pour confirmer.
	- 5. Saisissez une nouvelle fois le nouveau mot de passe et appuyez sur "Entrer" pour confirmer.
- Paramètres Sécurité:
	- Activé: Choisissez "Activé" pour utiliser la vérification de sécurité lors de la mise sous tension du projecteur.
	- Désactivé : Choisissez " Désactivé" pour pouvoir allumer le projecteur sans vérification du mot de passe.

#### LAN

Pressez "Entrer" pour appliquer les paramètres réseau LAN. Si la connexion est réussie, l'écran OSD affichera la boîte de dialogue suivante.

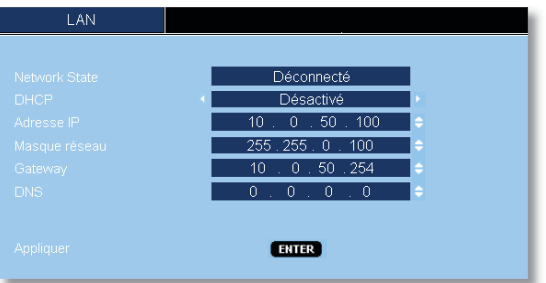

▶ Network State: Pour afficher les informations réseau.

DHCP:

- Activé: Assigne automatiquement une adresse IP au projecteur depuis le serveur DHCP.
- Désactivé : Assigne une adresse IP manuellement.
- Adresse IP: Sélectionne une adresse IP.
- Masque réseau: Sélectionne le numéro du masque de sous-réseau.
- Gateway: Sélectionne la passerelle par défaut du réseau connecté au projecteur.
- DNS: Sélectionne le numéro DNS.
- Appliquer: Pressez "Entrer" pour appliquer votre sélection.

#### Information

Pour afficher à l'écran les informations relatives à la source.

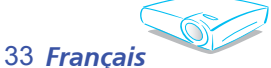

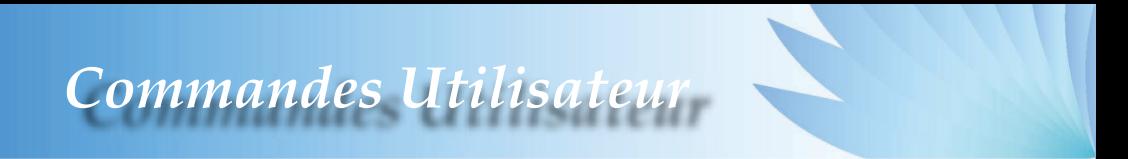

#### *Comment utiliser un navigateur web pour contrôler votre projecteur*

1. Renseignez une nouvelle adresse IP, un masque de sous-réseau, une passerelle et un DNS dans la boîte de dialogue.

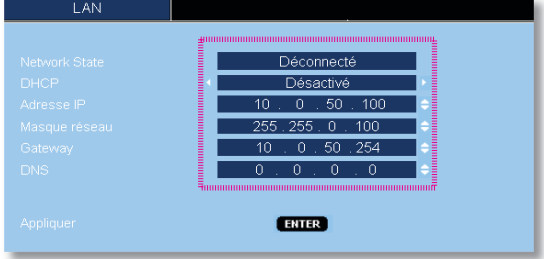

- 2. Ensuite cliquez sur appliquer et pressez le bouton "Entrer" pour effectuer le processus de configuration.
- 3. Lancez votre navigateur web et renseignez l'écran LAN de l'OSD, la page web s'affichera comme illustré ci-dessous:

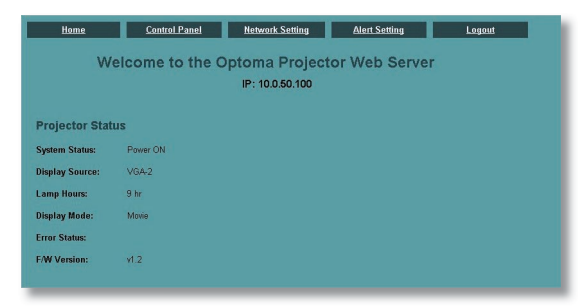

4. Lancez "Panneau de Configuration" pour contrôler votre projecteur.

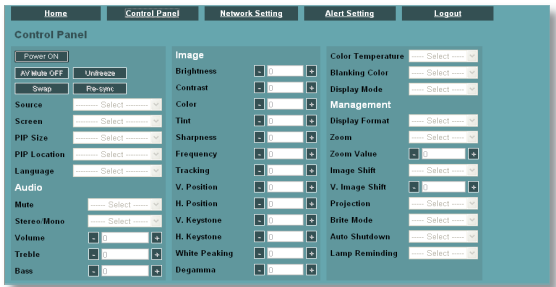

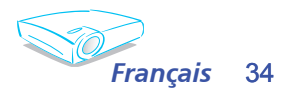

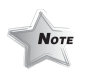

 Lorsque vous utilisez l'adresse IP du projecteur, vous ne pourrez pas vous connecter à votre serveur de services.

#### *Par exemple: Utiliser le navigateur web Microsoft Internet Explorer (IE) pour contrôler le projecteur, l'adresse IP est http : // 10.0.50.100.*

- Etape 1: Trouvez une adresse IP (10.0.50.100) à l'aide de la fonction LAN du projecteur.
- Etape 2: Sélectionnez appliquer et pressez le bouton " Entrer " pour exécuter la fonction ou pressez la touche "menu" pour quitter.
- Etape 3: Pour lancer les Connexions Réseau, cliquez sur **Démarrer**, **Panneau de Configuration, Connexions Réseau et Internet** puis sur **Connexions Réseau**. Cliquez sur la **connexion que vous voulez configurer** puis cliquez sur  $\mathcal{F}$ , **Changer les paramètres de cette connexion sous Tâches Réseau**.
- Etape 4: Dans l'onglet **Général**, sous **Cette connexion utilise les items suivants**, cliquez sur **Protocole Internet (TCP/IP)** puis cliquez sur "Propriétés".

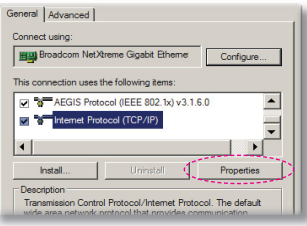

Etape 5: Cliquez sur **Utiliser l'adresse IP suivante** et renseignez comme

illustré ci-dessous:

- *1) Adresse IP: 10.0.50.XXX*
- *2) Masque de sous-réseau: 255.255.0.0*
- *3) Passerelle par défaut: 10.0.50.254*

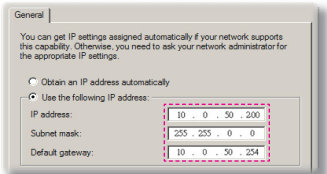

Etape 6: Pour accéder aux Options Internet, cliquez sur le navigateur web<br>IE, Options Internet, l'onglet Connexions puis sur "Paramètres

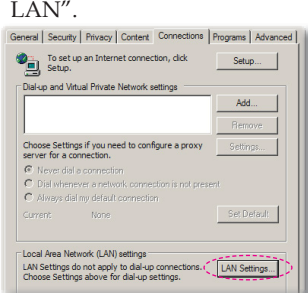

Etape 7: La boîte de dialogue **Paramètres du Serveur Proxy**, décochez la case **Utiliser un serveur proxy pour votre réseau local** puis cliquez sur le bouton "OK" deux fois.

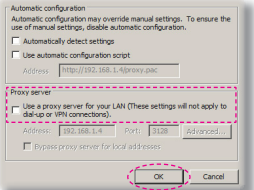

Etape 8: Lancez votre IE et saisissez l'adresse IP 10.0.50.100 dans la partie URL puis cliquez sur le bouton "Entrer". La page web s'affichera comme illustré cidessous:

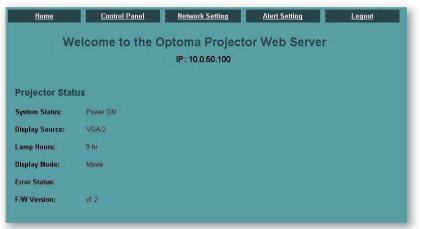

Etape 9: Lancez "Panneau de Configuration" pour contrôler votre projecteur.

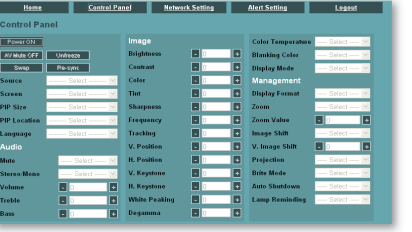

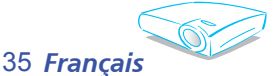

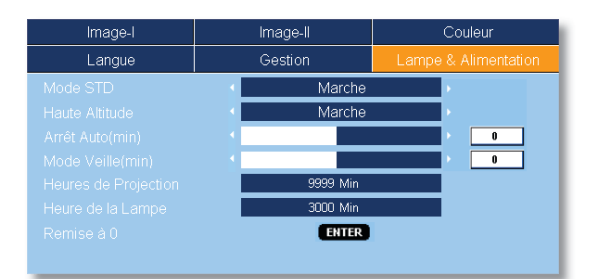

### *Lampe & Alimentation*

#### Mode STD

Choisissez " Marche" pour atténuer la lampe du projecteur, ce qui baissera la consommation de courant et prolongera la durée de vie de la lampe d'environ 130%. Choisissez " Arrêt" pour revenir au mode BRILLANT.

#### Haute altitude

Choisissez "Marche" pour activer le mode Haute Altitude. Fait fonctionner les ventilateurs à pleine vitesse en continu pour per-

mettre un bon refroidissement de haute altitude du projecteur.

#### Arrêt Auto (min)

Règle l'intervalle du décompte. Le compte à rebours débutera lorsqu'il n'y a aucun signal envoyé au projecteur. Le projecteur s'éteindra automatiquement une fois le compte à rebours écoulé. (en minutes)

#### Mode Veille (min)

Règle l'intervalle du décompte. Le décompte commencera avec ou sans une entrée de signal. Le projecteur s'éteindra automatiquement une fois le compte à rebours du mode veille écoulé. (en minutes)

#### Heures de Projection

Affiche le temps de projection.

#### Heures de la Lampe

Affiche le cumul des durées de fonctionnement de la lampe.

#### Remise à 0

Réinitialise le décompte des heures de vie de la lampe après l'avoir remplacée.

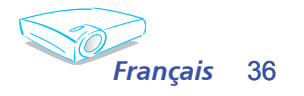

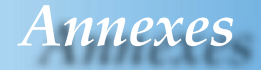

### **Dépannage**

*Si vous avez des problèmes avec le projecteur, référez-vous aux informations suivantes. Si des problèmes persistent, contactez votre revendeur local ou le centre de service, voir en page 45 pour les détails.*

#### **Problème: Aucune image n'apparaît à l'écran**

- Assurez-vous que tous les câbles et les connexions électriques sont connectés correctement et fermement selon les descriptions dans la section " Installation ".
- Assurez-vous que les broches des connecteurs ne sont pas tordues ou cassées.
- $\triangleright$  Vérifiez si la lampe de projection a été correctement installée. Veuillez vous référer à la section " Remplacement de la lampe".
- Assurez-vous d'avoir retiré le protège-objectif et que le projecteur est sous tension.
- Assurez-vous que la fonction "Muet AV" n'est pas activée.

#### **Problème: La partie gauche du bord droit de l'image manque ou l'image est instable ou bruyante**

- Pressez " Re-Sync" sur la télécommande ou le panneau de commandes.
- Si vous utilisez un ordinateur:

#### Pour Windows 3.x :

- 1. Dans le gestionnaire de programmes Windows, double-cliquez sur l'icône "Réglages Windows" dans le groupe principal.
- 2. Vérifiez que votre réglage de résolution d'affichage est inférieur ou égal à 1600 x 1200.

#### Pour Windows 95, 98, 2000, XP :

- 1. A partir de l'icône " Poste de travail", ouvrez le dossier " Panneau de configuration" et double-cliquez sur l'icône "Affichage".
- 2. Sélectionnez l'onglet "Paramètres".
- 3. Cliquez sur le bouton " Propriétés Avancées".

#### **Si le projecteur ne projète toujours pas toute l'image, vous devez**  également changer l'affichage du moniteur que vous utilisez. **Référez-vous aux étapes suivantes.**

4. Vérifiez que le réglage de la résolution est inférieur ou égal à 1600 x 1200.

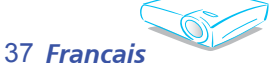

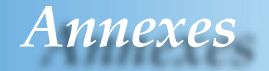

- 5. Sélectionnez le bouton "Changer" sous l'onglet "Moniteur".
- 6. Cliquez sur " Afficher tous les périphériques". Ensuite sélectionnez "Types de moniteur standard" sous la boîte SP, choisissez le mode de résolution dont vous avez besoin sous "Modèles".
- Si vous utilisez un Ordinateur Portable:
	- 1. Suivez d'abord les étapes ci-dessus pour régler la résolution de l'ordinateur.
	- 2. Appuyez sur les paramètres de bascule de la sortie. Par exemple : [Fn]+[F4]

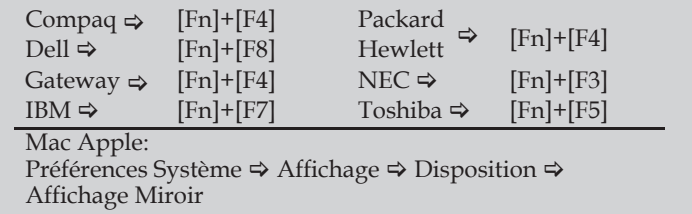

Si vous avez des difficultés pour changer les résolutions ou si votre moniteur se bloque, redémarrez tout l'équipement, y compris le projecteur.

#### **Problème: L'écran de l'ordinateur portable ou de l'ordinateur**  PowerBook n'affiche pas de présentation

Si vous utilisez un ordinateur portable:

Certains ordinateurs portables peuvent désactiver leurs propres écrans lorsqu'un second appareil d'affichage est utilisé. Chaque machine se réactive d'une façon différente. Référez-vous à la documentation de votre ordinateur pour des informations détaillées.

#### **Problème: L'image est instable ou vacillante**

- Utilisez "Phase" pour fixer le problème. (Voir en page 25.)
- Changez les paramètres de couleur du moniteur sur votre ordinateur.

#### **Problème: L'image comporte une barre verticale vacillante**

- Utilisez "Frequenz" pour effectuer le réglage. (Voir en page 25.)
- Vérifiez et reconfigurez le mode d'affichage de votre carte graphique pour la rendre compatible avec le projecteur.

#### **Problème: L'image est floue**

Réglez la bague de variation de la focale sur l'objectif du projecteur.

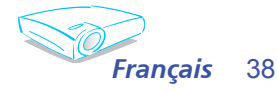

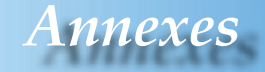

 Assurez-vous que l'écran de projection est à une distance entre 3,3 et 40,0 pieds (de 1,0 à 12,2 mètres) du projecteur. (Voir en page 17.)

Problème: L'image est étirée lors de l'affichage d'un DVD 16:9 Le projecteur détecte automatiquement le format DVD 16:9 et règle le format d'image en numérisant en plein écran avec les paramètre 4:3 par défaut.

Si l'image est toujours étirée, vous devez également régler le rapport d'aspect en vous référant à ce qui suit :

- Veuillez sélectionner le type de format d'image 4:3 sur votre lecteur DVD si vous lisez un DVD 16:9.
- Si vous ne pouvez pas sélectionner le type de format d'image 4:3 sur votre lecteur DVD, veuillez sélectionner le format d'image 4:3 dans le menu à l'écran.

#### **Problème: L'image est renversée**

▶ Sélectionnez " Gestion → Projection" dans l'OSD et réglez la direction de projection. (Voir en page 30.)

#### **Problème: La lampe grille ou émet un claquement**

• Quand la lampe atteint la fin de sa durée de vie, elle grillera, éventuellement avec un fort bruit de claquage. Si cela arrive, le projecteur ne se rallumera pas tant que le module de lampe n'est pas remplacé. Pour remplacer la lampe, suivez les procédures qui figurent dans la section "Remplacement de la lampe". (Voir en page 41.)

#### **Problem: LED lighting message**

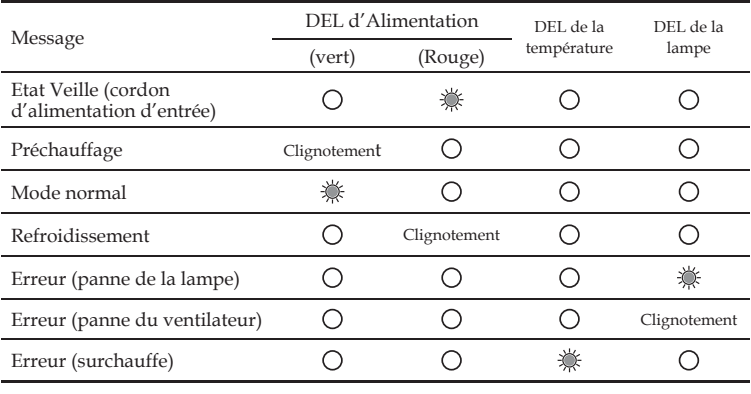

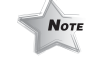

**NOTE** Lumière fixe  $\Rightarrow$   $\overleftrightarrow{Q}$  Aucune lumière  $\Rightarrow$   $\bigcirc$ 

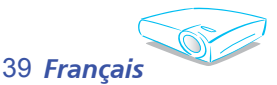

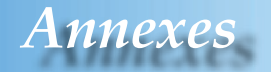

#### **Problème: Rappels de message**

Panne du ventilateur:

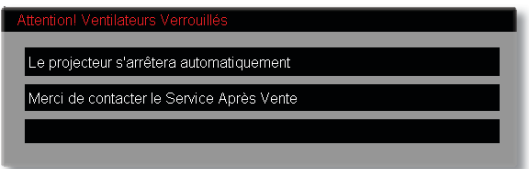

Surchauffe :

Le projecteur s'arrêtera automatiquement Merci de: 1. Permettre le refroidissement pendant 3 minutes 2. Vous assurez que les arrivées et 3. Vérifiez que la température ambiante est inférieure à 35°C Si le problème persiste, merci de contacter le Service Après Vente

Hors tension :

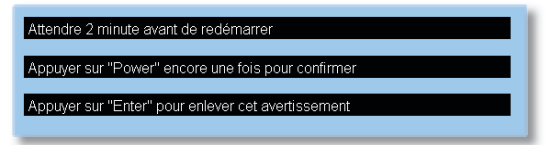

Remplacer la lampe:

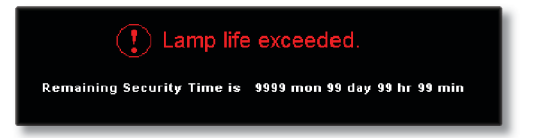

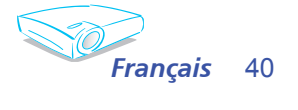

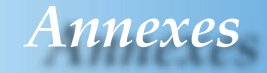

### **Remplacement de la lampe**

Le projecteur surveille l'usage de la lampe. Il affichera un message d'avertissement:

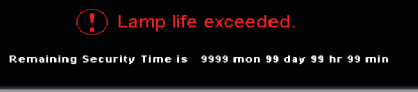

Lorsque vous voyez ce message, changez la lampe le plus rapidement possible. Assurez-vous que le projecteur a refroidi pendant au moins 30 minutes avant de changer la lampe.

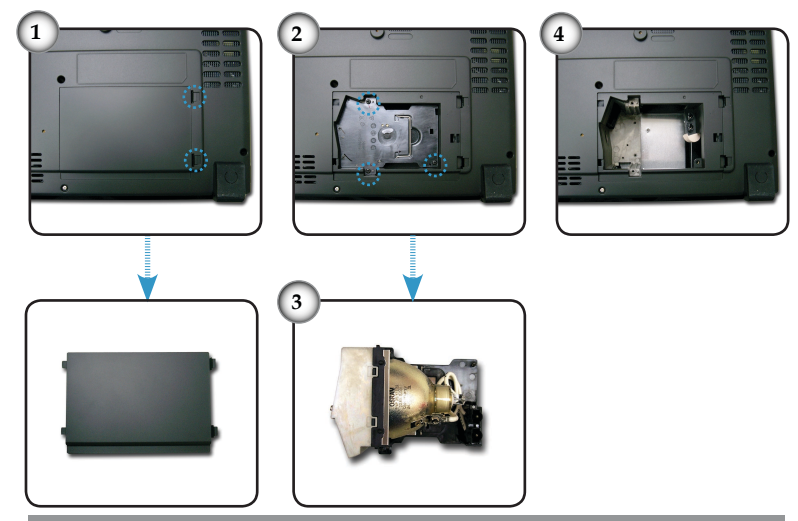

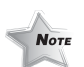

Avertissement: Pour réduire les risques de blessures corporelles, ne faites pas tomber le module de la lampe et ne touchez pas l'ampoule de la lampe. L'ampoule risque de se briser et de provoquer des blessures si elle tombe.

#### **Procédure de remplacement de la lampe :**

- 1. Mettez le projecteur hors tension en appuyant sur le bouton Marche-Arrêt / Veille.
- 2. Laissez le projecteur refroidir pendant au moins 30 minutes.
- 3. Débranchez le cordon d'alimentation.
- 4. Poussez vers le haut et retirez le couvercle.<sup>O</sup>
- 5. Utilisez un tournevis pour retirer les 3 vis du module de la lampe.<sup>2</sup>
- 6. Retirez le module de la lampe.

 **Pour replacer le module de la lampe, suivez les étapes précédentes dans l'ordre inverse.**

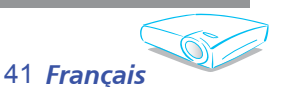

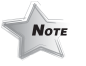

Avertissement : Le compartiment de la lampe est chaud ! Laissez refroidir 30 minutes avant de changer la lampe !

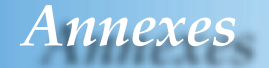

### **Modes de Compatibilité**

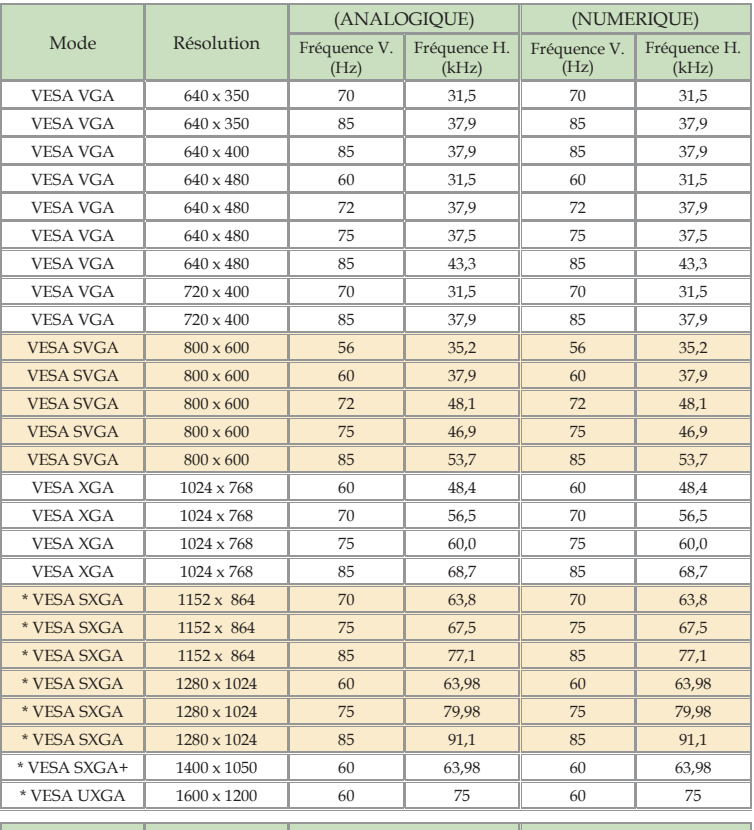

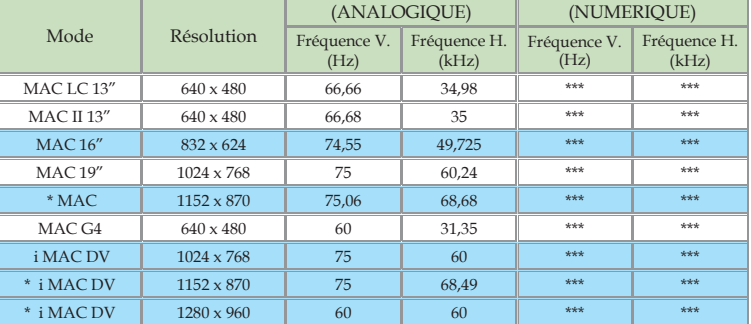

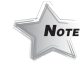

Remarque : "\*"image d'ordinateur compressée.

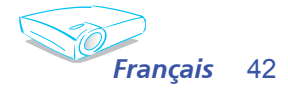

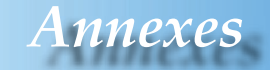

### **Commandes RS232**

#### **Connecteur RS232**

# 2<del><【【</del>◎\_◎<del>】】</del>>1

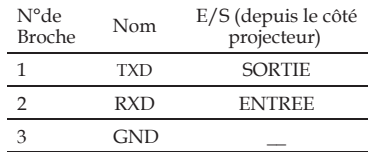

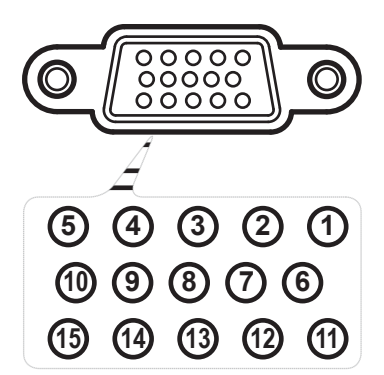

**Connecteur VGA-In**

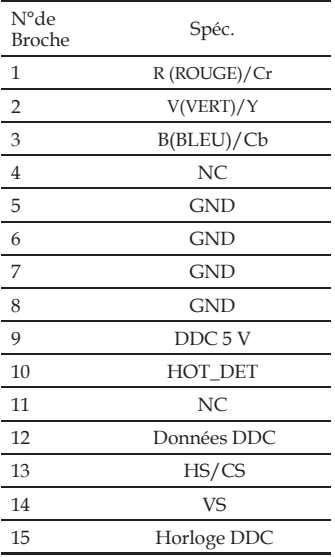

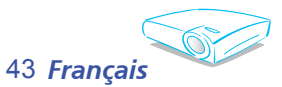

# *Annexes*

### **Installation au plafond**

- 1. Pour éviter d'endommager votre projecteur, veuillez utiliser le kit de fixation au plafond pour l'installation.
- 2. Si vous souhaitez utiliser un autre dispositif de fixation au plafond, assurez-vous que les vis utilisées pour fixer le projecteur au support sont conformes aux spécifications suivantes :
	- **Type de vis : M3**
	- **Longueur maximale de la vis : 10 mm**
	- **Longueur minimale de la vis : 8mm**

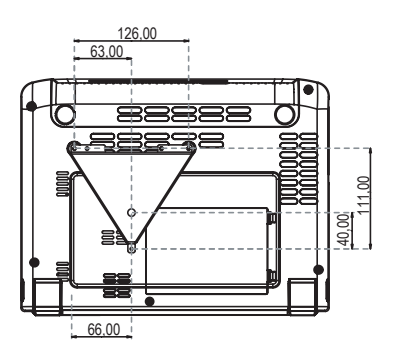

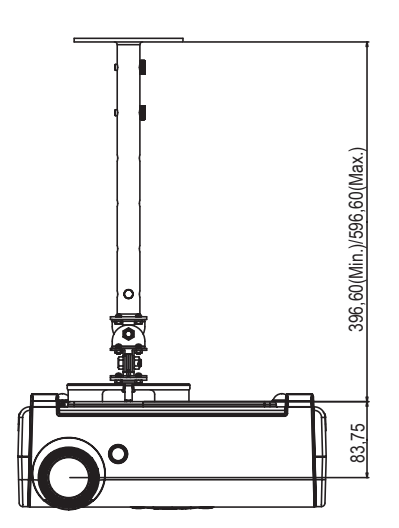

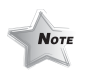

Veuillez noter que des dommages suite à une mauvaise installation annuleront la garantie.

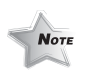

Avertissement : 1. Si vous achetez un kit de fixation au plafond d'un autre fabriquant, assurez-vous qu'il y a une distance d'au moins 10 cm entre le couvercle inférieur du projecteur et le plafond. 2. Evitez de placer le projecteur près de sources de chaleur comme des dispositifs de climatisation et des radiateurs, sans quoi il risque de surchauffer et de se couper automatiquement.

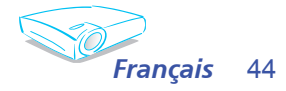

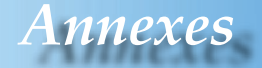

### **Les bureaux d'Optoma dans le monde**

*Pour une réparation ou un support, veuillez contacter votre bureau régional.*

**ETATS-UNIS**

Milpitas, CA 95035, USA Télécopie : 408-383-3702

715 Sycamore Drive Tél : 408-383-3700 www.optomausa.com Service : service@optoma.com

#### **Canada**

5630 Kennedy Road, Mississauga, ON, L4Z 2A9, Canada Tel : 905-882-4228 Télécopie : 905-882-4229 www.optoma.com

#### **Europe**

42 Caxton Way, The Watford Business Park Watford, Hertfordshire, WD18 8QZ, UK Tél : +44 (0) 1923 691 800 Télécopie : +44 (0) 1923 691 888 www.optomaeurope.com Téléphone réparations : +44 (0)1923 691865 Service : service@tsc-europe.com

#### **Taiwan**

5F., No. 108, Minchiuan Rd. Tél : +886-2-2218-2360 Shindian City, Taipei Taiwan 231, Télécopie : +886-2-2218-2313 R.O.C. www.optoma.com.tw Service : services@optoma.com.tw asia.optoma.com

#### **Hong Kong**

Rm. 2507, 25/F., China United Plaza, No. 1008 Tai Nan West St., Kowloon, H.K. Tél : +852-2396-8968 Télécopie : +852-2370-1222 www.optoma.com.hk

#### **Chine**

5F, No. 1205, Kaixuan Rd., Tél : +86-21-62947376 Shanghai, 200052, China www.optoma.com.cn

Changning District Télécopie : +86-21-62947375

#### **Amérique Latine**

715 Sycamore Drive Tél : 408-383-3700 www.optoma.com.br www.optoma.com.mx

Milpitas, CA 95035, USA Télécopie : 408-383-3702

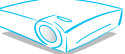

45 *Français*